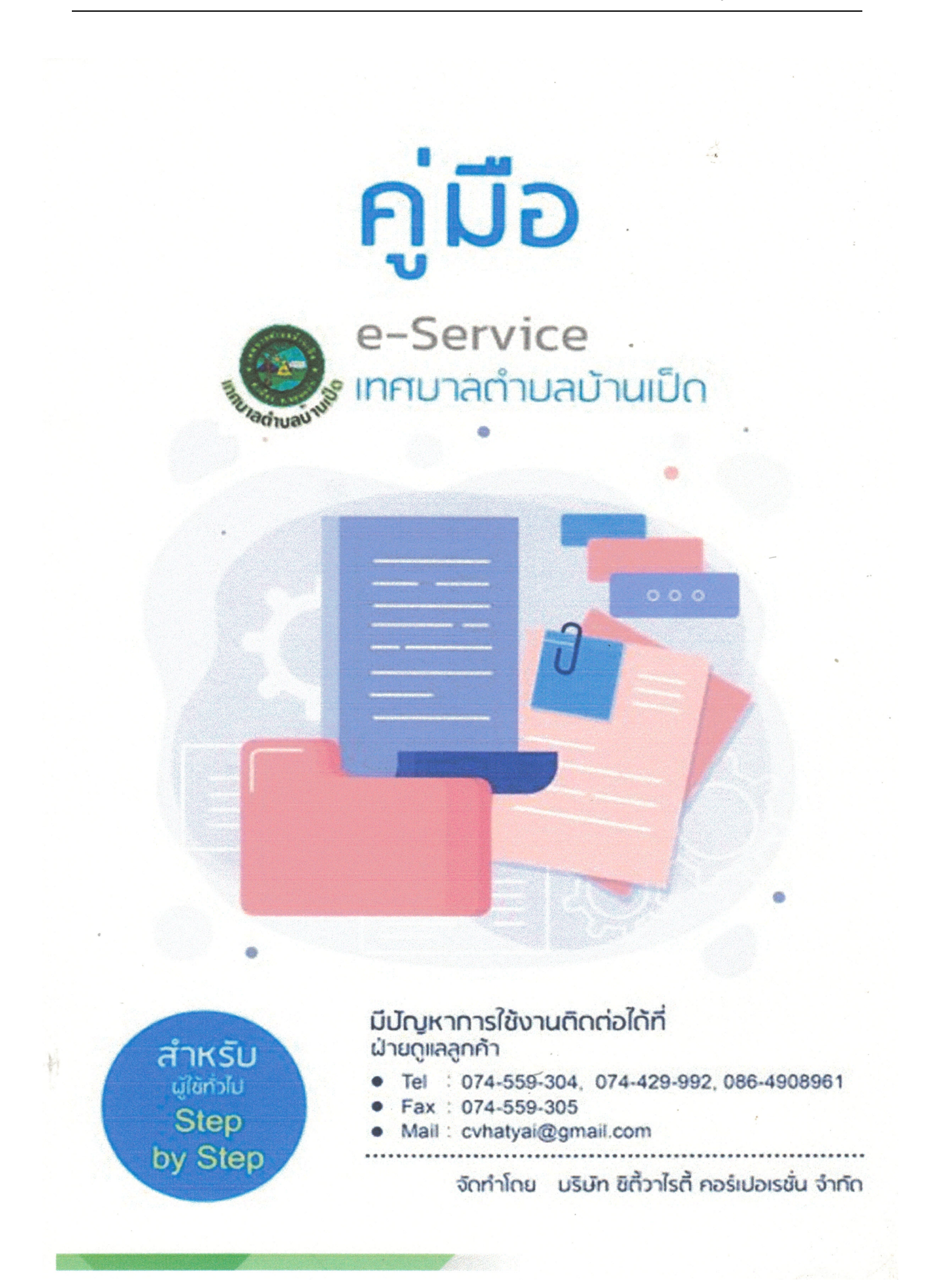

### **ระบบออกใบอนุญาตสถานประกอบการ สําหรับประชาชน**

# **เขาสูเว็บไซต --- > ระบบออกใบอนุญาตสถานประกอบการ ผูรับบริการ ลงทะเบียนเขาสูระบบ**

เมื่อคลิกกรอกคำร้อง จะแสดงหน้าต่างเพื่อเข้าสู่ระบบ

- ผู้ที่ลงทะเบียนแล้ว สามารถกรอกเบอร์โทร และรหัสผ่านได้เลย
- ผูรับบริการใหม สามารถคลิกลงทะเบียนได ดังภาพ

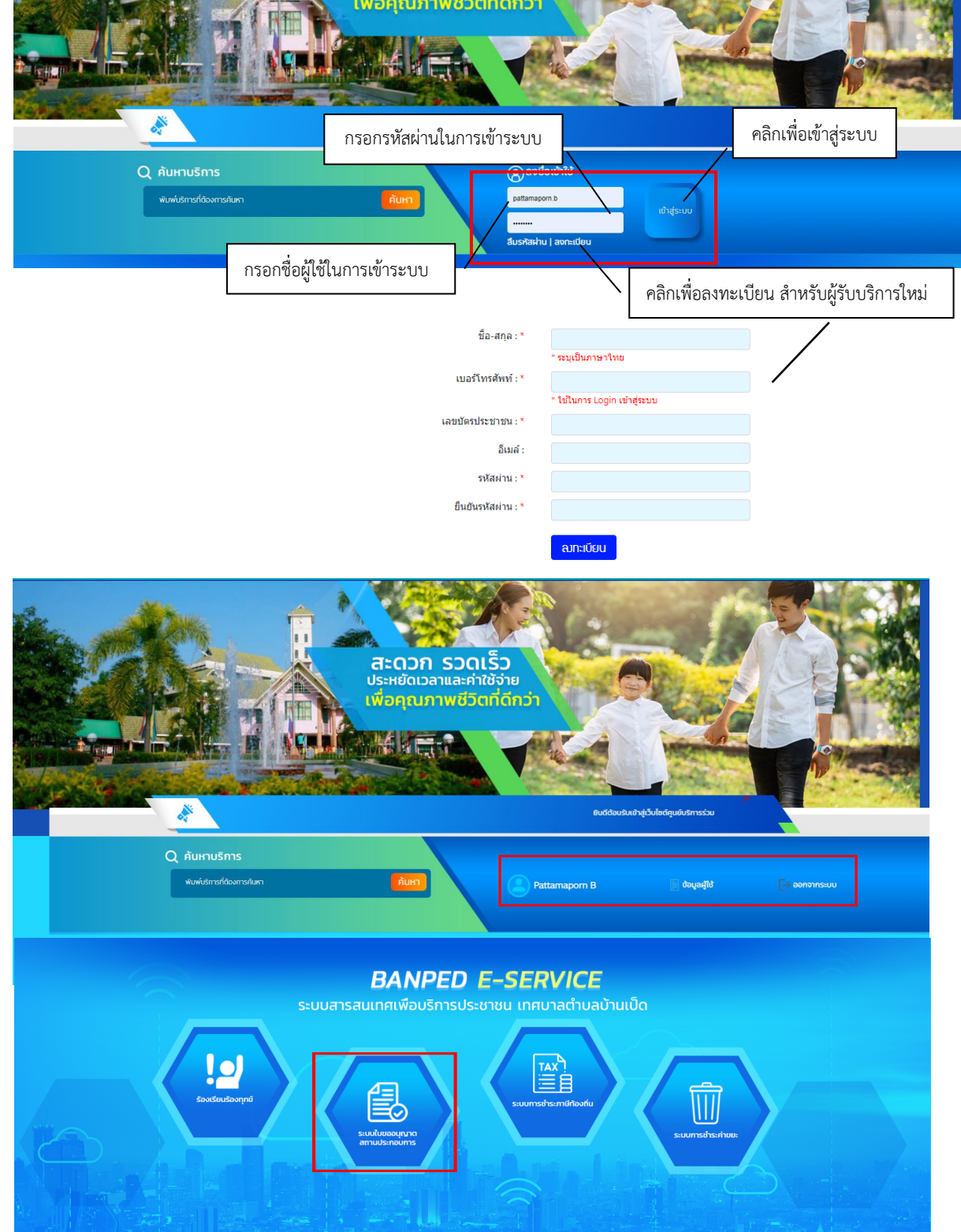

# **ผูรับบริการ กรอกแบบฟอรมคําขอใหบริการ ดังภาพ**

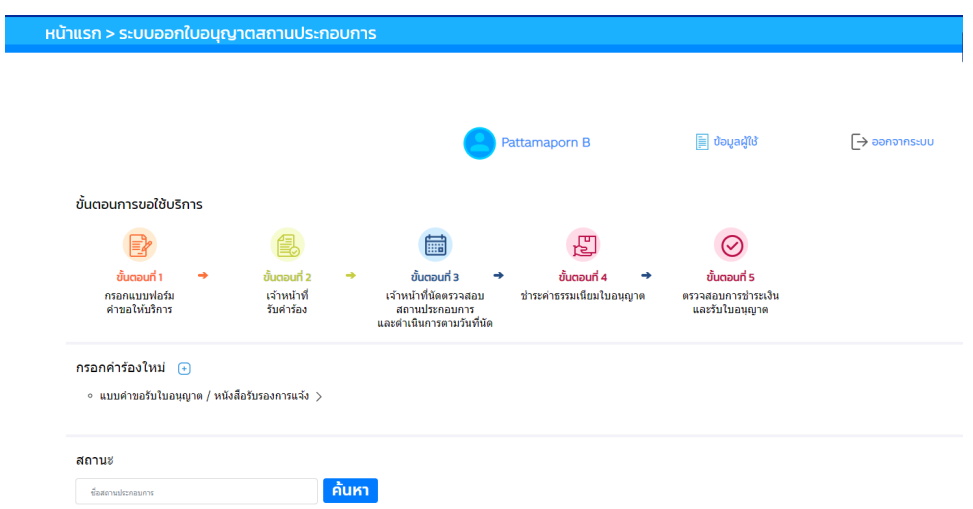

**หนาจอ แสดงรายละเอียดในการกรอกคําขอ ดังภาพ** 

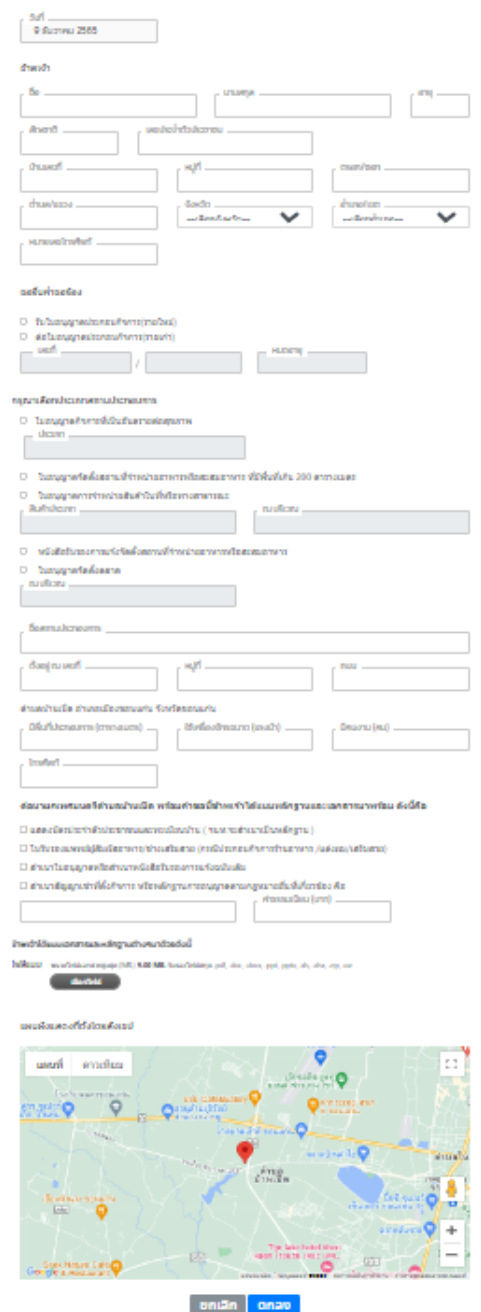

**เมื่อกรอกรายละเอียดคําขอเรียบรอยแลวจากนั้นกดปุมตกลง หนาจอแสดงPopup แจงเตือน ว่า กรุณาตรวจสอบความถูกตองของขอมูลก่อนกดยืนยัน ดังภาพ** 

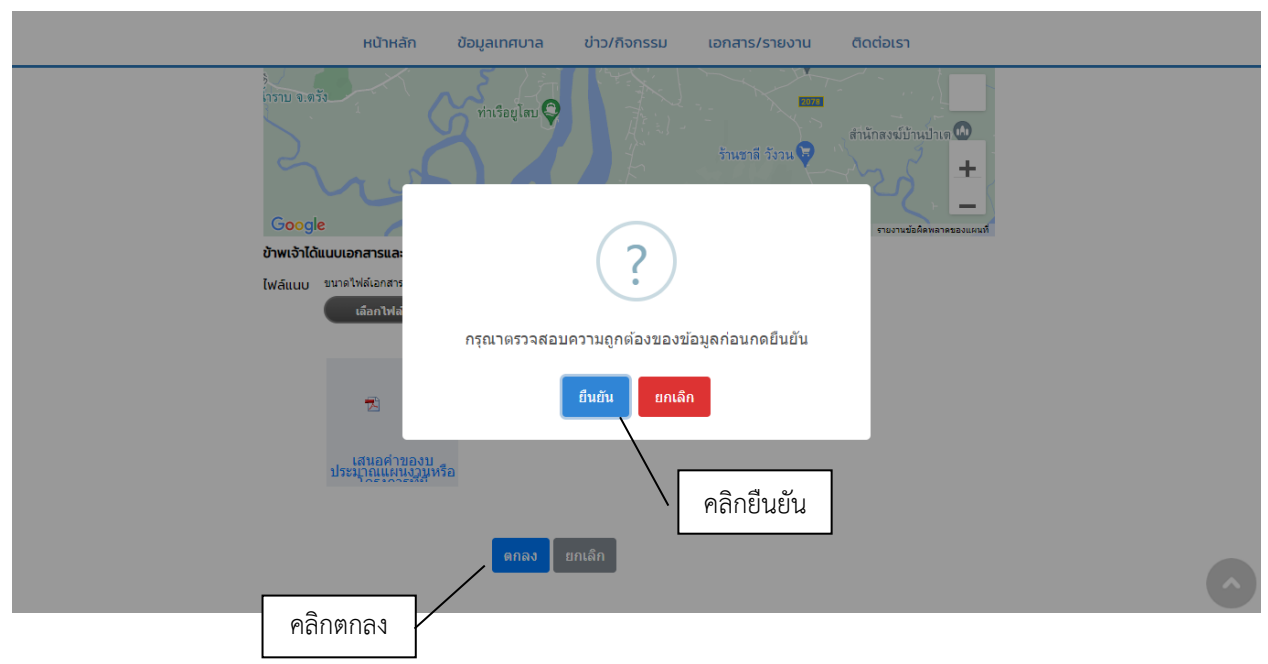

### **เมื�อกดปุมยืนยัน เรียบรอยแลว จะนําไปสูระบบการประเมินความพึงพอใจ ดังภาพ**

แบบประเมินความพึงพอใจ ระบบออกใบอนุญาตสถานประกอบการ

**LWFT** ⊙ ชาย

 $\circ$  หญิง

#### อายุ

○ ต่ำกว่า 20 ปี  $21 - 30$  U  $\circ$  31 - 40 ปี ○ 41 - 50 ปี ○ 51 ปีขึ้นไป

#### ประเด็นวัดความพึงพอใจ

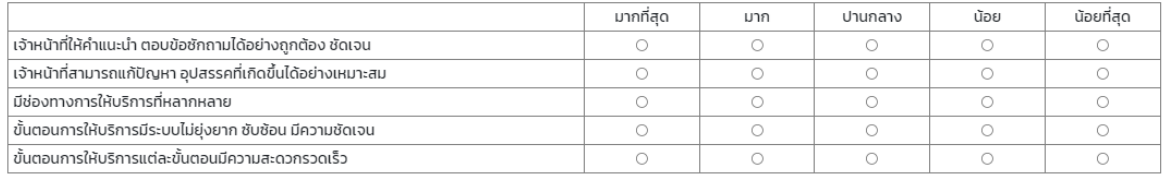

#### ข้อเสนอแนะเกี่ยวกับการให้บริการประชาชนในรูปแบบอิเล็กทรอนิกส์ e-Services

งถามนี้ได้จัดทำขึ้น เพื่อต้องการทราบความคิดเห็นของท่านต่อการให้บริการด้านเทคโนโสย์ จานเทคโนโลยีสารสนเทศ จะได้นำข้อมล/ข้อเสนอแนะ มาเป็นแนวทางพัฒนาและปรับปรง

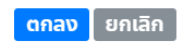

### **เมื่อกดปุม ตกลง ระบบจะบันทึกแบบฟอรม ดังภาพ**

ระบบได้บันทึก แบบฟอร์มออกใบอนุญาตสถานประกอบการ <u>คลิกที่นี่ เพื่อตำเนินการต่อ</u>

**ผูรับบริการสามารถตรวจสอบสถานะ ไดเมื่อผูรับบริการส่งแบบฟอรม เรียบรอยแลวระบบจะแสดงสถานะ ว่า รอตรวจสอบความครบถวนของเอกสาร ดังภาพ** 

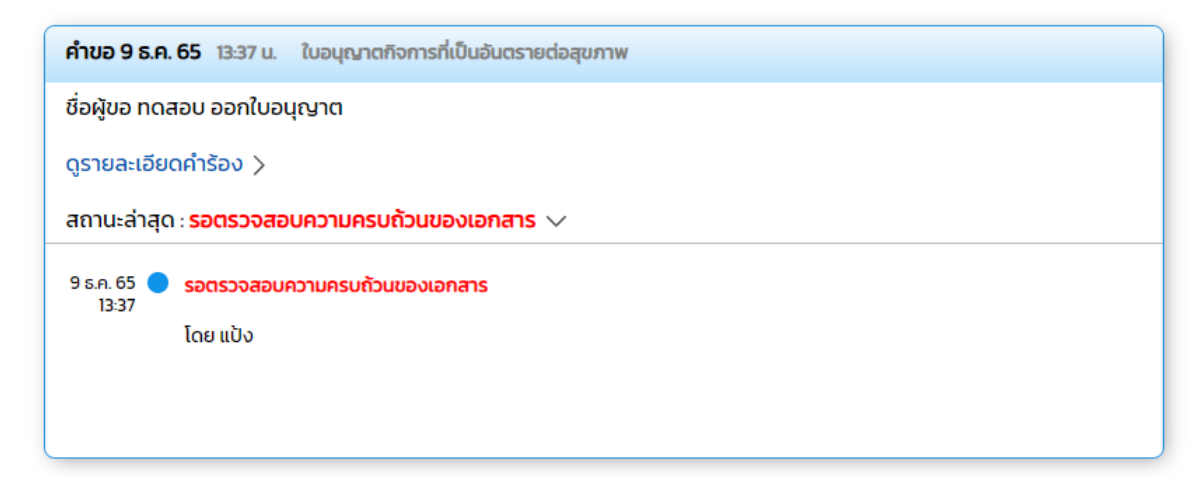

**เมื่อเจาหนาที่ คลิกปุม เจาหนาที่นัดตรวจสอบสถานประกอบการ ระบบจะแสดงสถานะว่า เจาหนาที่นัดตรวจสอบสถานประกอบการ ใหผูรับบริการ ทราบ** 

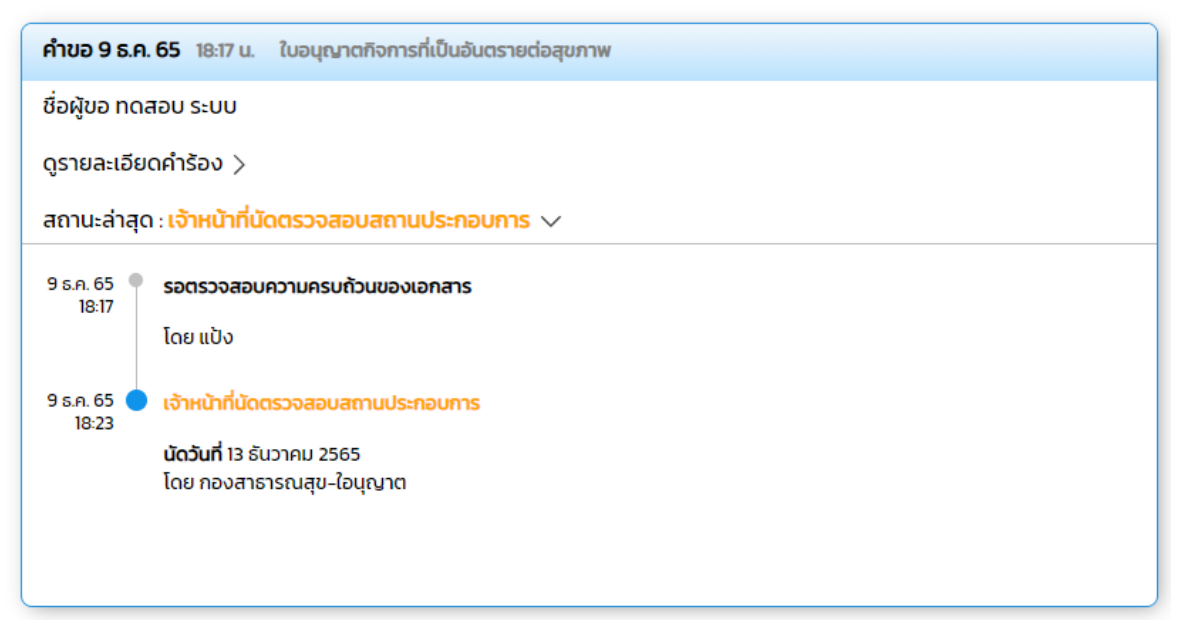

**เมื่อเจาหนาที่ คลิกปุม รอพิจารณาออกใบอนุญาต ระบบแสดงสถานะ ใหผูรับบริการ ทราบ** 

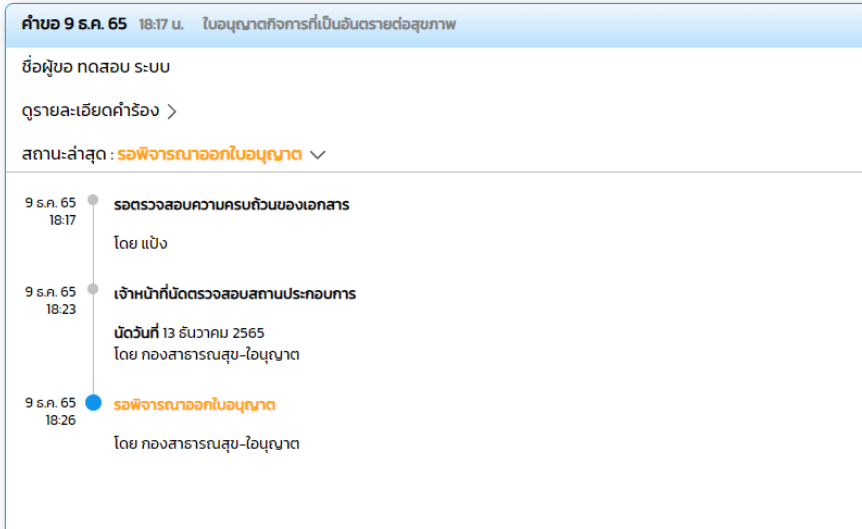

**เมื่อเจาหนาที่ คลิกปุม ตรวจสอบการชําระเงิน ระบบจะแสดงปุม ชําระคาธรรมเนียม ใหผูรับบริการ ทราบ จากนั้นผูรับบริการ คลิกปุม ชําระคาธรรมเนียม ดังภาพ** 

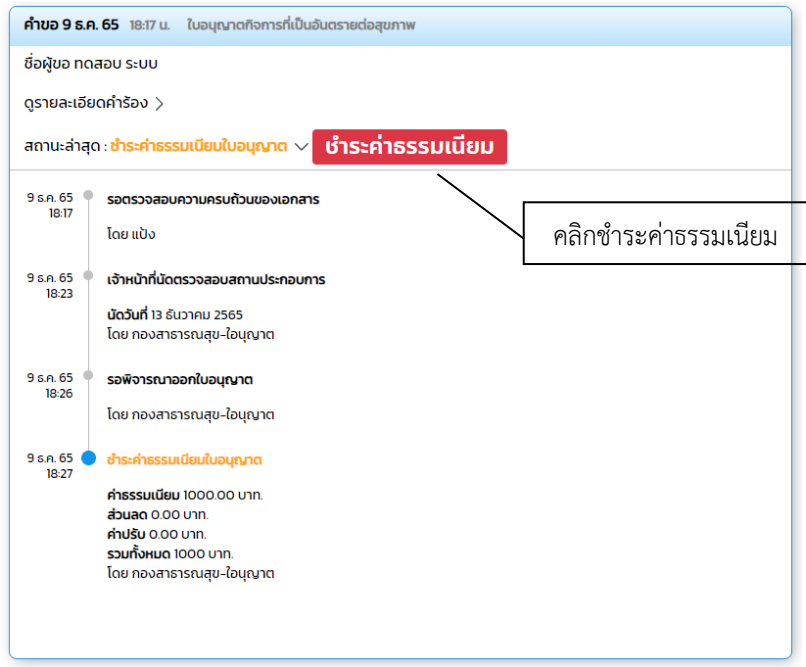

# **เมื่อผูรับบริการ คลิกปุม ชําระค่าธรรมเนียม ระบบจะแสดงหนาจอ ดังภาพ เพื่อใหผูรับบริการ กรอกขอมูล และแนบหลักฐานการชําระเงิน**

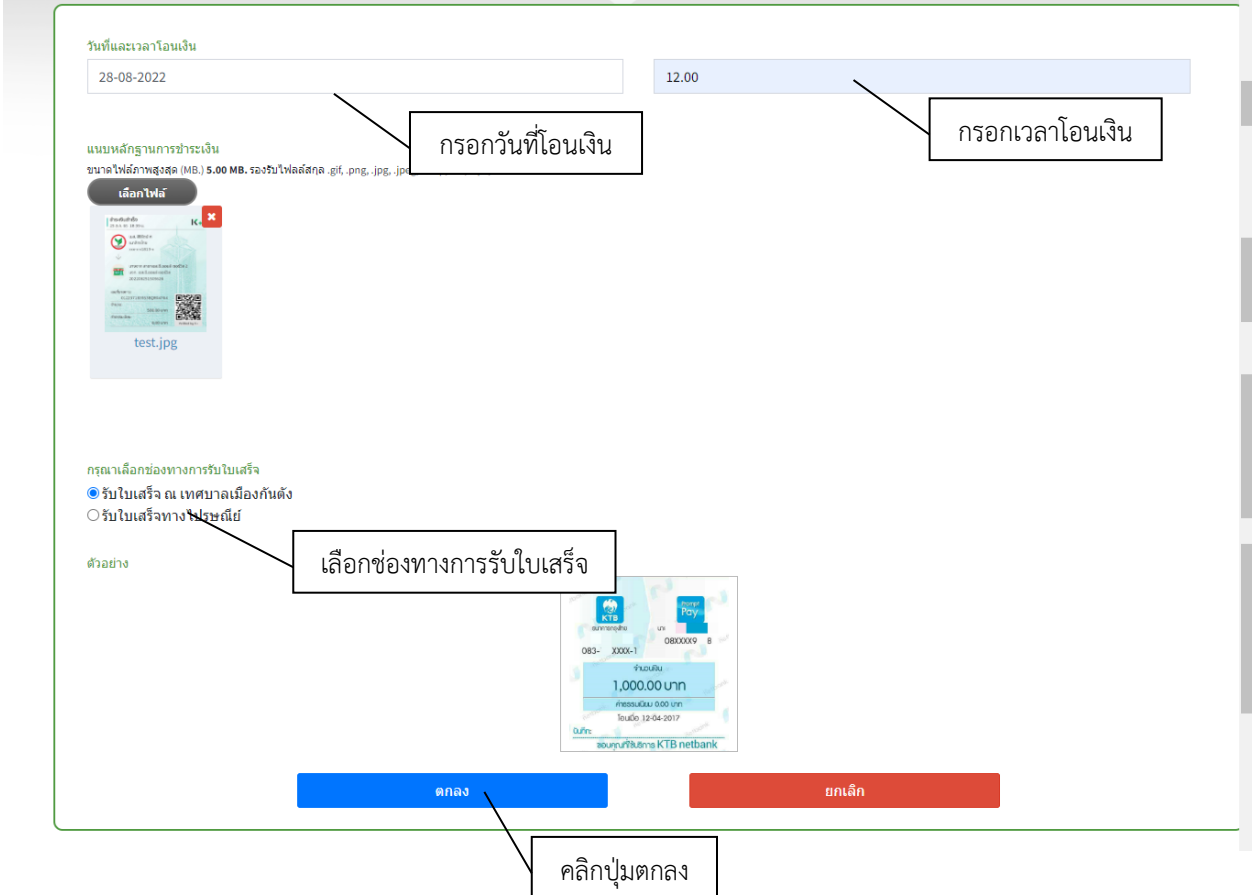

**กรอกขอมูลและแนบหลักฐานการชําระเงิน เรียบรอยแลวจากนั้นกดตกลง ระบบจะแสดง Popup แจงโอนเงินเรียบรอยแลว ดังภาพ** 

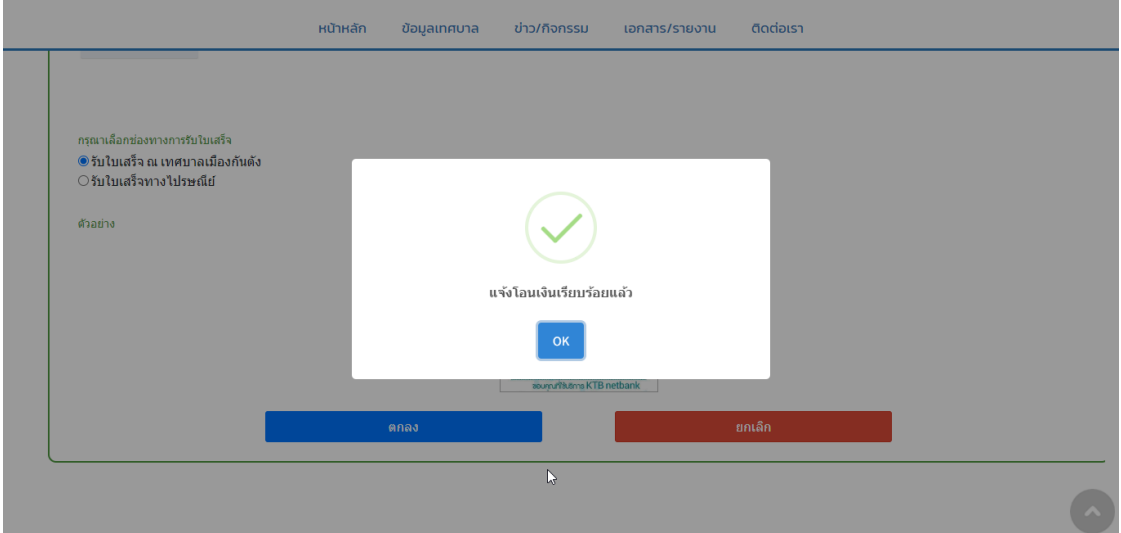

**ระบบจะแสดงสถานะ ใหผูรับบริการทราบ ดังภาพ** 

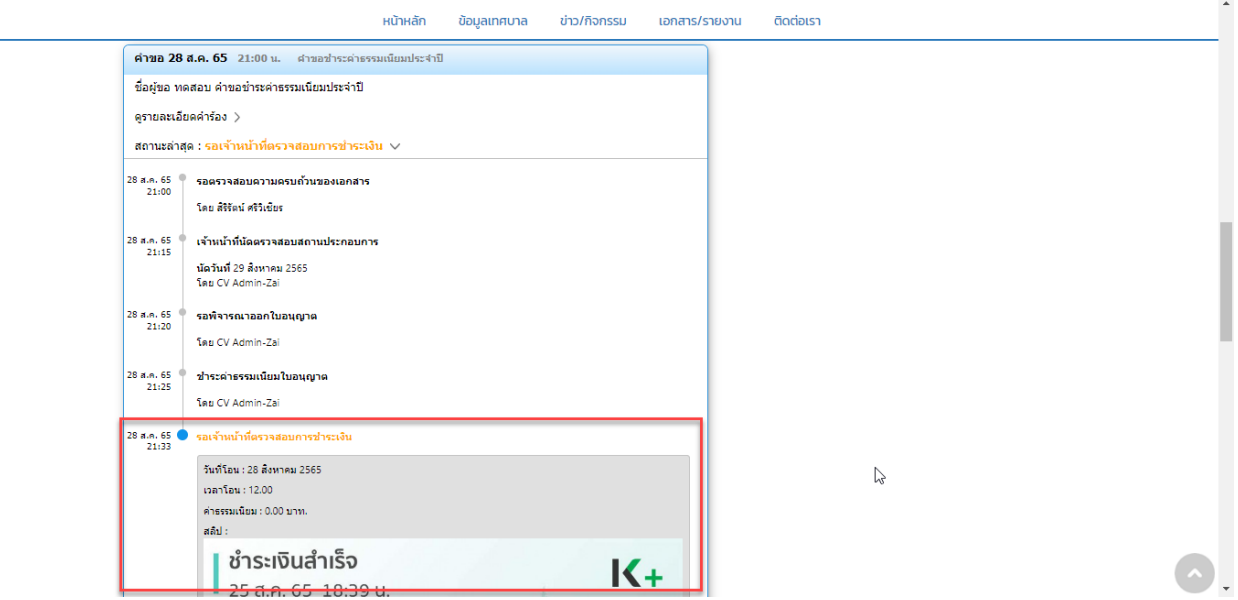

**เมื่อเจาหนาที่ตรวจสอบการชําระเงิน เรียบรอยแลวระบบจะแสดง สถานะใหผูรับบริการทราบ และระบุ วันรับใบอนุญาต กดปุมบันทึก ดังภาพ** 

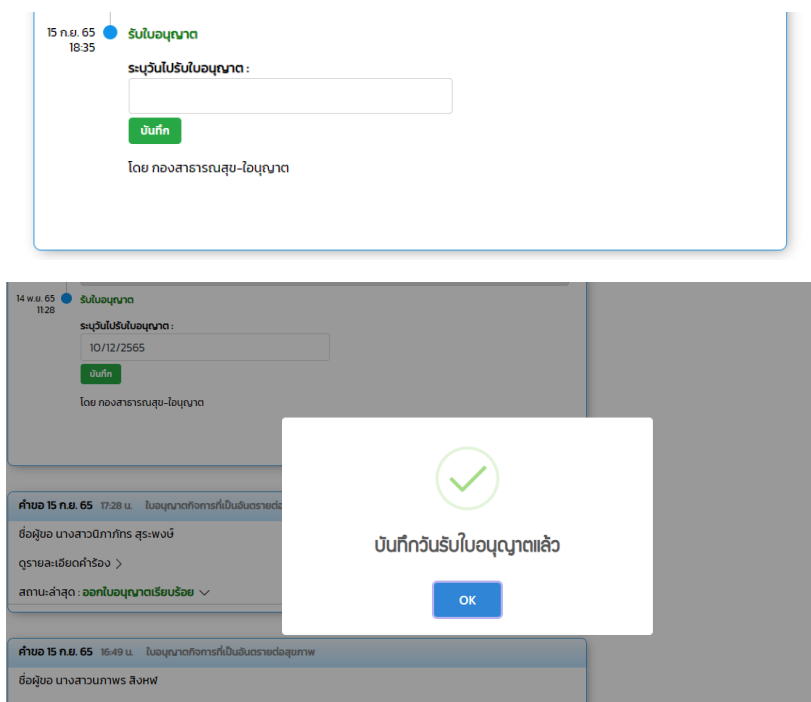

**เมื่อเจาหนาที่ คลิกปุ่ม ออกใบอนุญาตเรียบรอยแลว ระบบจะแสดงสถานะว่า ออกใบอนุญาตเรียบรอยแลว ใหผูรับบริการทราบ ดังภาพ** 

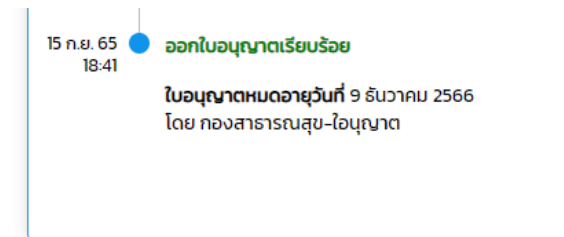

### <u>ข้อมูลสำหรับผู้รับบริการหรือผู้มาติดต่อ</u>

### **ชื่อกระบวนงำน** : **ระบบออกใบอนุญำตสถำนประกอบกำร**

### **กฎหมำยที่ให้อ ำนำจกำรอนุญำต หรือเกี่ยวข้อง**

- 1) พระราชบัญญัติการสาธารณสุข พ.ศ. 2535 และที่แก้ไขเพิ่มเติมถึง (ฉบับที่ 3) พ.ศ. 2560
- 2) กฎกระทรวงกำหนดหลักเกณฑ์ วิธีการ และมาตรการในการควบคุมสถานประกอบกิจการ ที่เป็นอันตรายต่อสุขภาพ พ.ศ.2545
- 3) ประกาศกระทรวงสาธารณสุข เรื่อง กิจการที่เป็นอันตรายต่อสุขภาพ พ.ศ. 2558
- 4) พระราชบัญญัติควบคุมอาคาร พ.ศ. 2522
- 5) กฎกระทรวงกำหนดประเภทอาคารควบคุมการใช้ พ.ศ. 2552
- 6) พระราชบัญญัติผังเมือง พ.ศ.2518

# **ระบบรับเรื่องรองเรียนรองทุกข**

# **เขาสูเว็บไซต --- > รองเรียนรองทุกข ผูรับบริการ ลงทะเบียนเขาสูระบบ**

เมื่อคลิกกรอกคำร้อง จะแสดงหน้าต่างเพื่อเข้าสู่ระบบ

- ผู้ที่ลงทะเบียนแล้ว สามารถกรอกเบอร์โทร และรหัสผ่านได้เลย
- ผู้รับบริการใหม่ สามารถคลิกลงทะเบียนได้ ดังภาพ

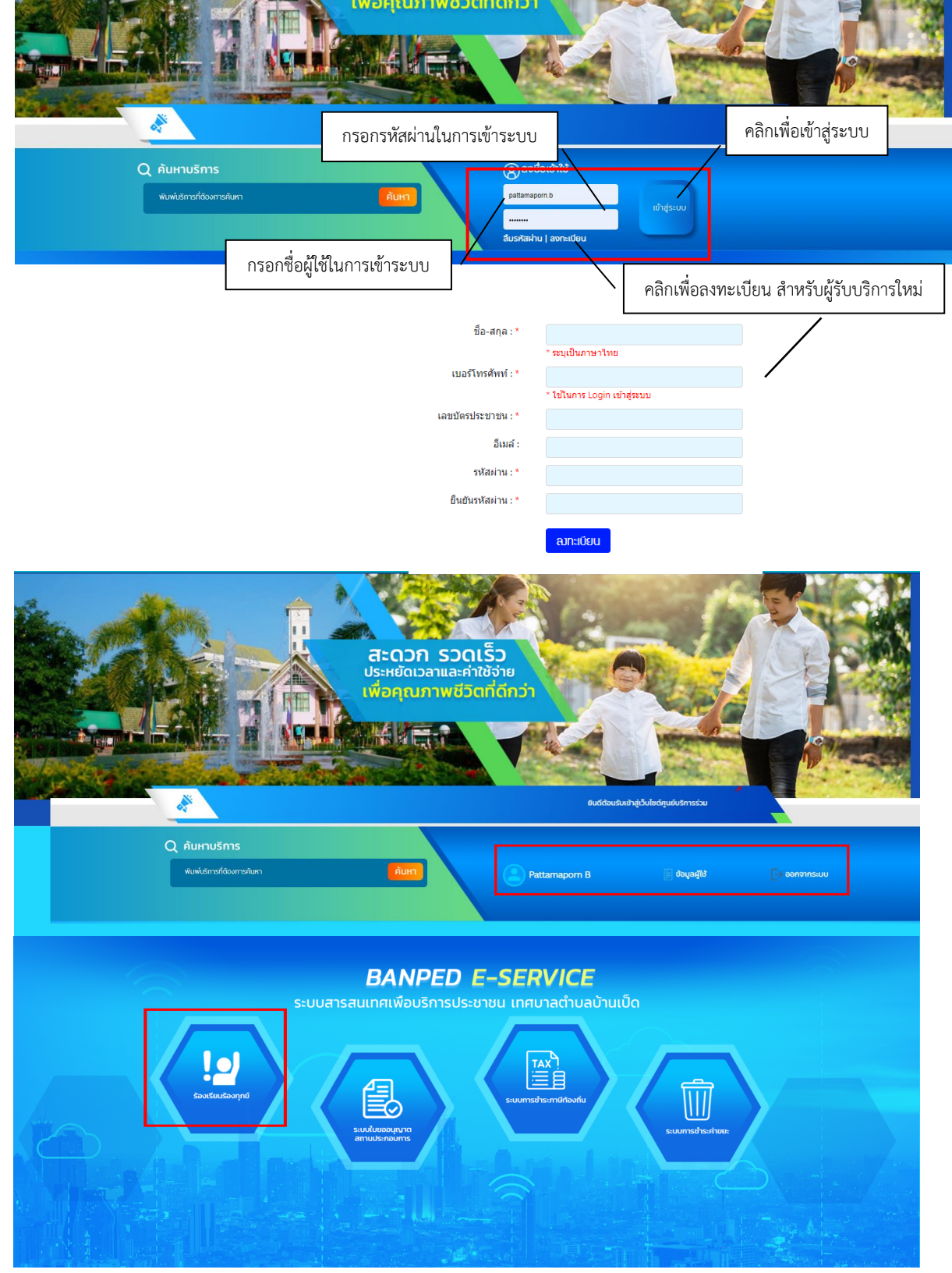

# **การกรอกคํารองรับเร่ืองรองเรียนรองทุกข**

เมื่อผู้รับบริการ คลิกกรอกแจ้งเรื่องร้องเรียนร้องทุกข์ จะแสดงหน้าประเภทที่ผู้รับบริการต้องการ

ร้องเรียนร้องทุกข์ ผู้รับบริการสามารถคลิกปุ่ม/ไอคอน ที่ต้องการได้ ดังภาพ

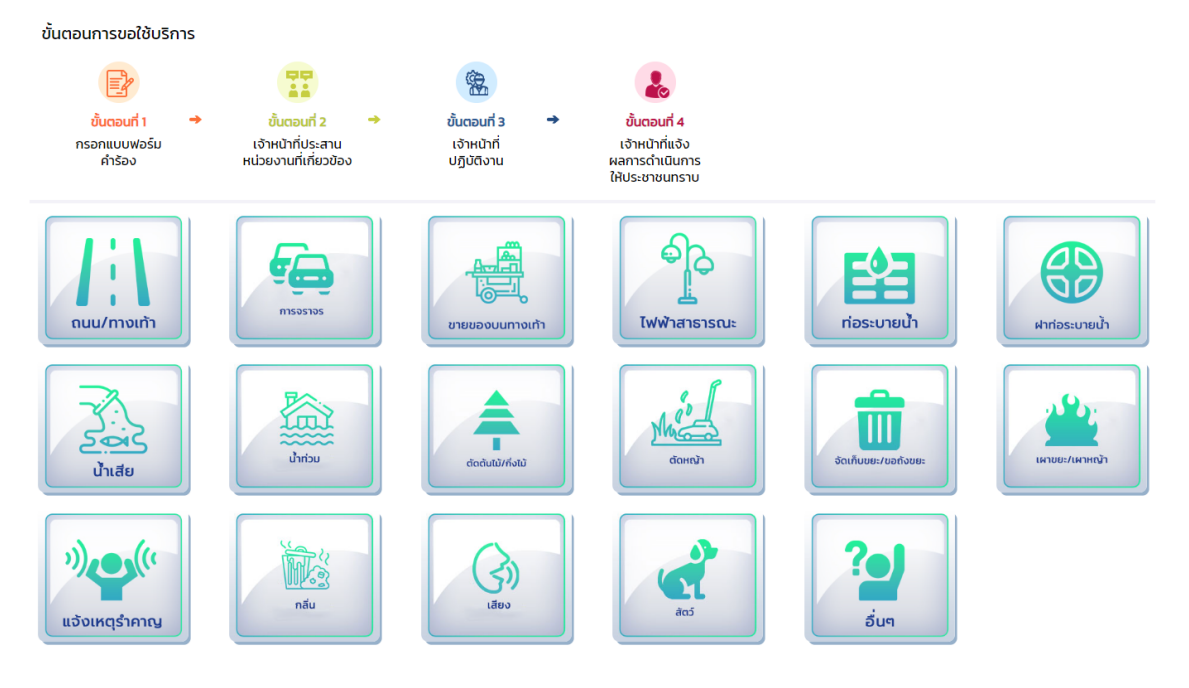

**ยกตัวอยาง** ไฟฟาสาธารณะ

เมื่อผูรับบริการคลิกเลือก ปุม/ไอคอน ไฟฟาสาธารณะ จะแสดงดังภาพ ใหเลือก ้ยอมรับข้อกำหนดการร้องเรียนร้องทุกข์ แล้วคลิก ตกลง

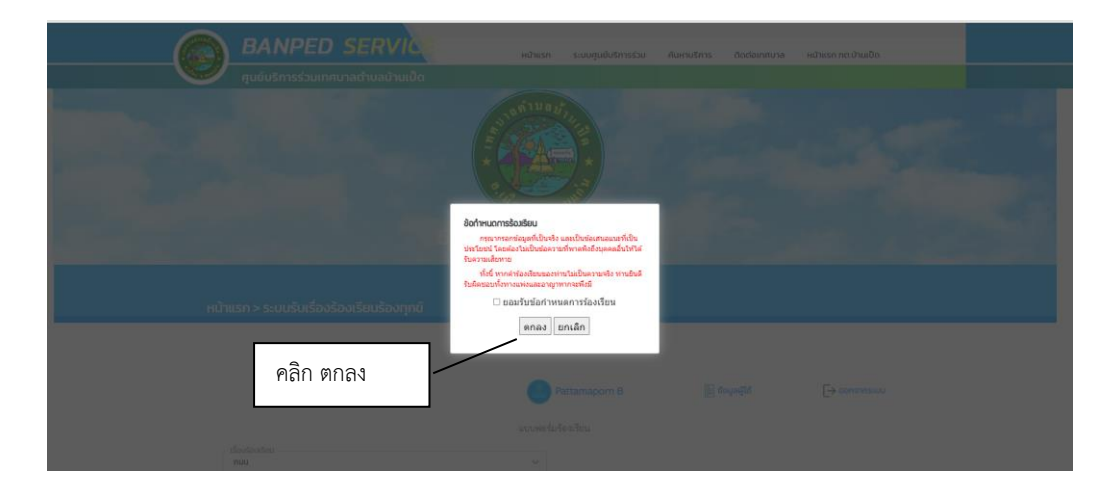

เมื่อคลิกตกลง จะแสดงแบบฟอรมเพื่อกรอกคํารองไฟฟาสาธารณะ ผูรับบริการ สามารถ กรอกขอมูลเรื่อง รายละเอียด พรอมสถานที่ปกหมุด และเลือกไฟลภาพเพื่อแจงเรื่อง รองเรียน ร้องทุกข์ได้ แล้วคลิกตกลง ดังภาพ

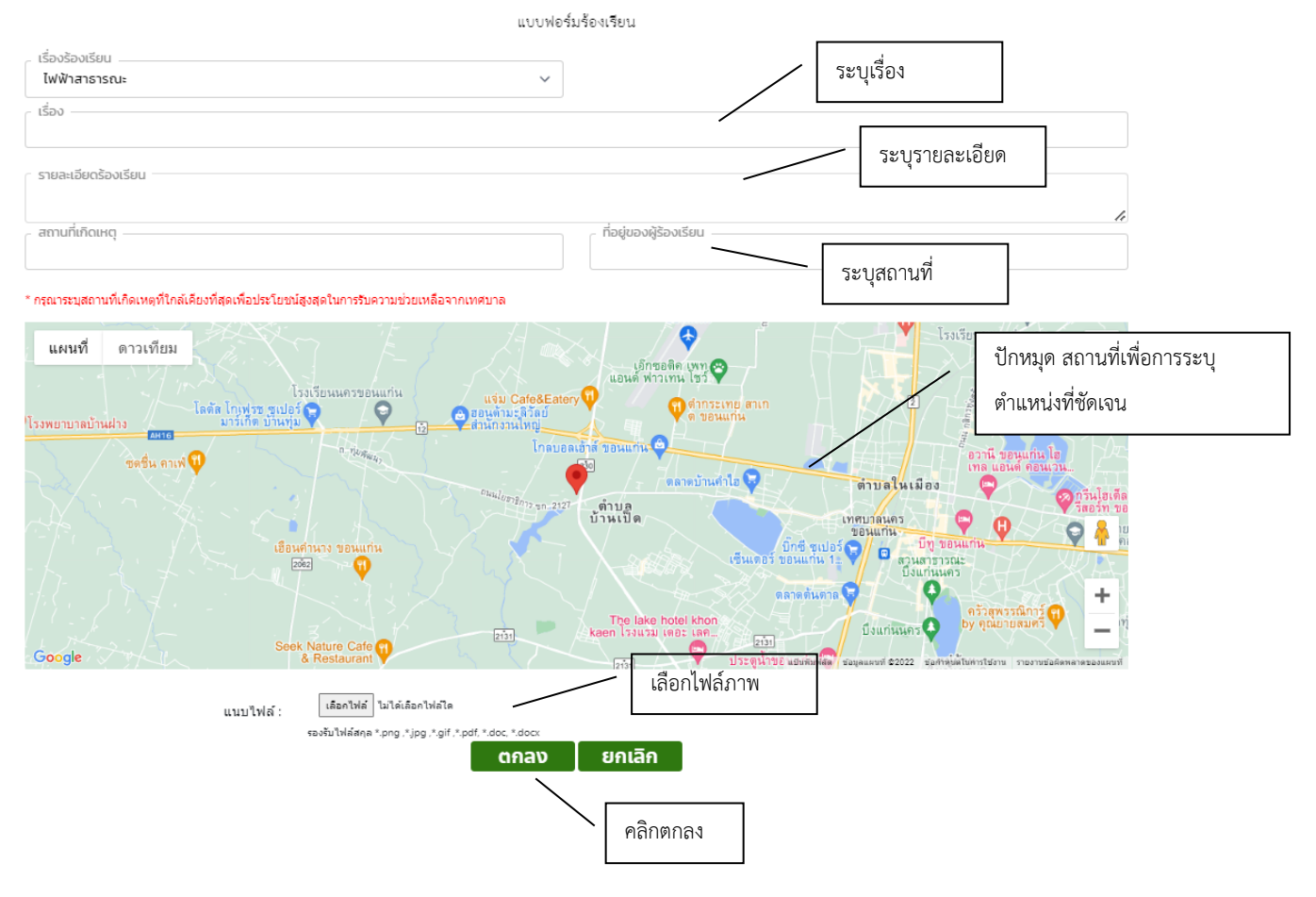

เมื่อคลิกตกลงแลว ขอมูลคํารองจะส่งไปยังเจาหนาที่ จะแสดงดังภาพ

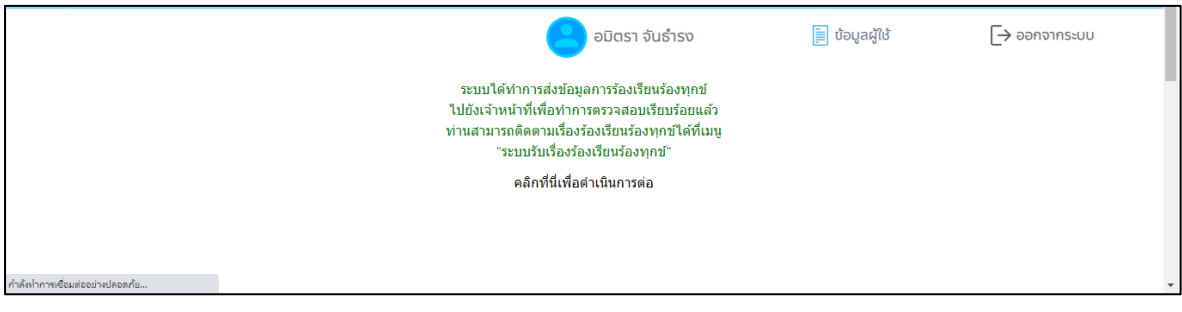

# ระบบจะนําไปสูแบบประเมินความพึงพอใจ ดังภาพ

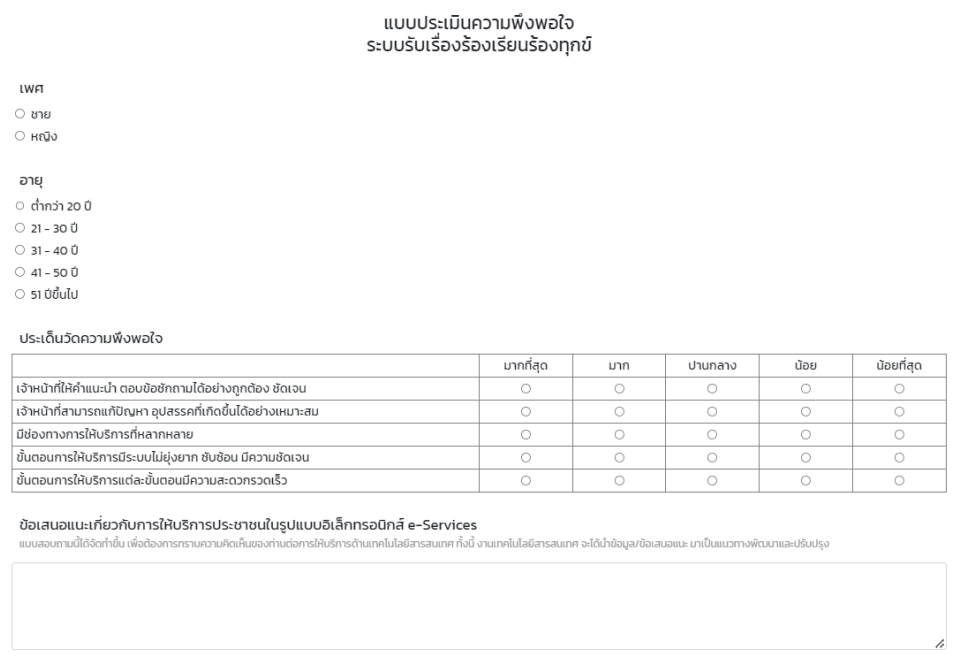

#### <mark>ิ ตกลง |</mark> ยกเลิก |

ระบบจะแสดงขอมูลสถานะของคํารองต่อผูรับบริการ และผูรับบริการสามารถติดตาม คํารองได ซึ่งสถานะคํารอง มีดังนี้

- ขั้น ยื่นคํารอง
- ขั้นเจ้าหน้าที่รับแล้ว รอดำเนินการ
- ขั้นดําเนินการเสร็จสิ้น

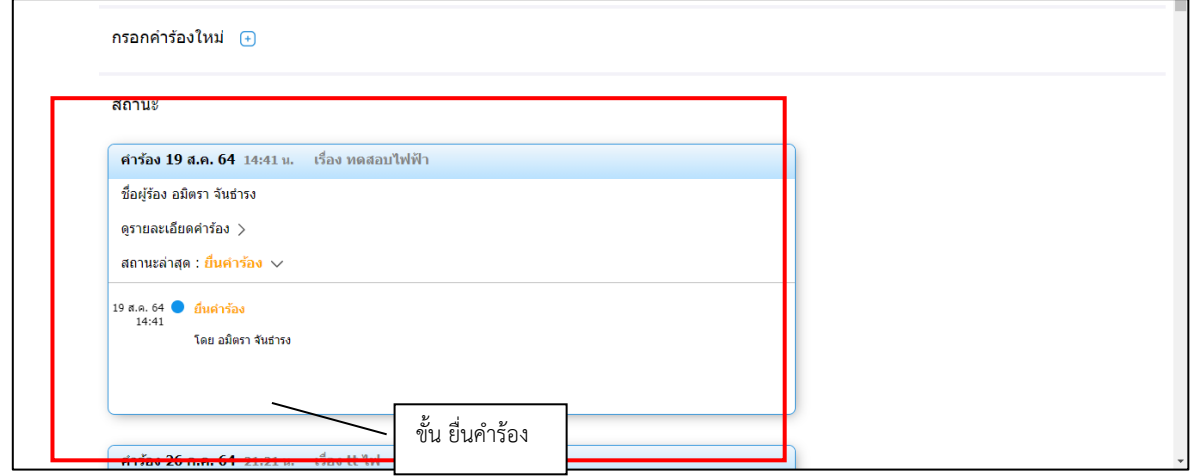

# **การตรวจสอบสถานะของผูรับบริการ**

เมื่อมีการดำเนินการจากเจ้าหน้าที่ ระบบจะแจ้งกลับมายังผู้รับบริการ ผู้รับบริการสามารถ

ติดตามสถานะ การใหบริการได ดังภาพ

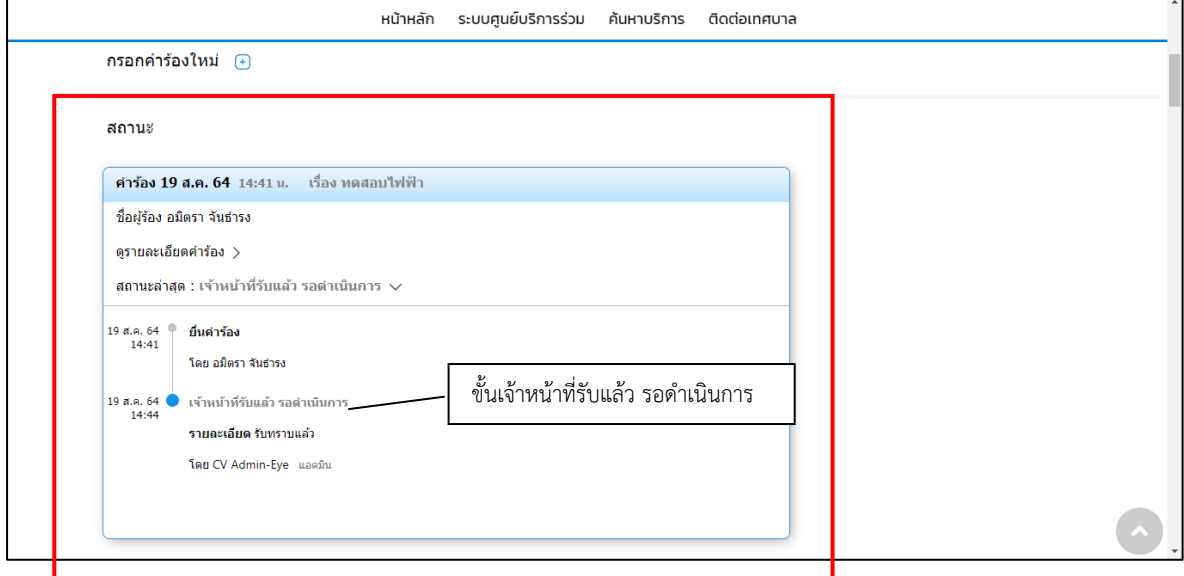

## **ผูรับบริการติดตามการอัพเดตสถานะการใหบริการ**

เมื่อเจ้าหน้าที่ได้ดำเนินการเรียบร้อยแล้ว เจ้าหน้าที่จะแจ้งดำเนินการเสร็จสิ้น ซึ่งระบบ ้จะแจ้งสถานะ และรายละเอียดการดำเนินการ กลับมายังผู้รับบริการ ดังภาพ

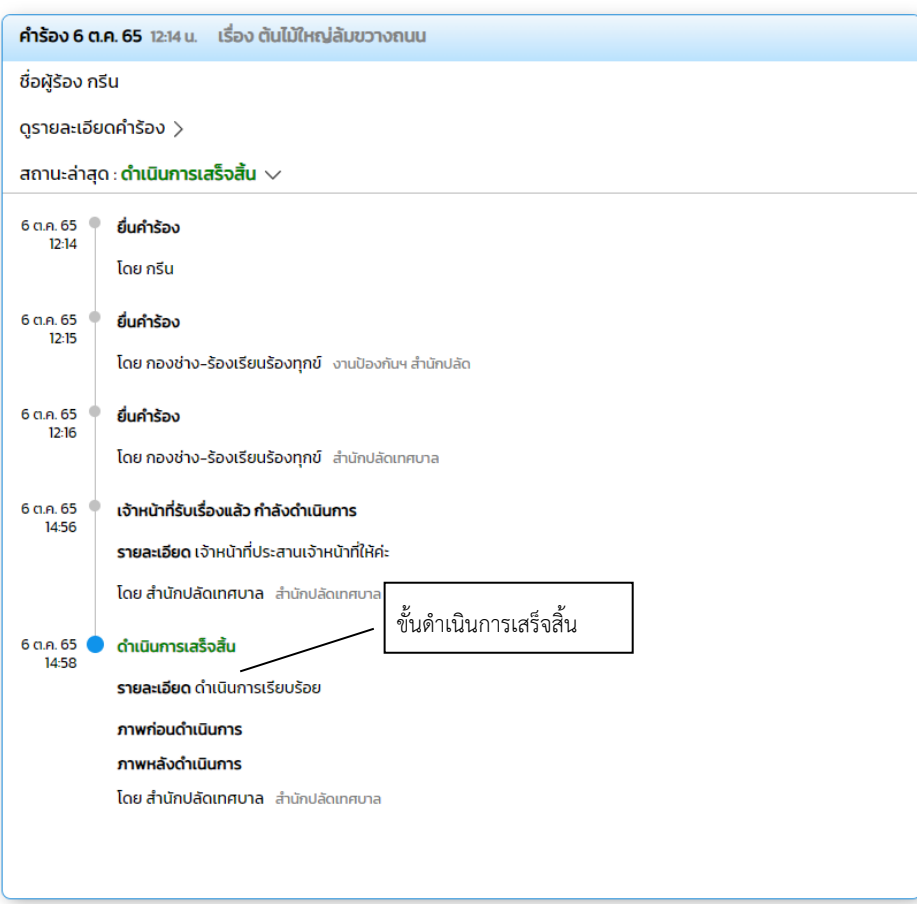

### <u>ข้อมูลสำหรับผู้รับบริการหรือผู้มาติดต่อ</u>

### **ชื่อกระบวนงำน** : **ระบบรับเรื่องร้องเรียน/ร้องทุกข์**

### **กฎหมำยที่ให้อ ำนำจกำรอนุญำต หรือเกี่ยวข้อง**

- 1) พระราชกฤษฎีการว่าด้วยหลักเกณฑ์และวิธีบริหารกิจการบ้านเมืองที่ดี พ.ศ. 2546
- 2) ระเบียบสำนักนายกรัฐมนตรีว่าด้วยการจัดการเรื่องราวร้องทุกข์ พ.ศ. 2522
- 3) พระราชบัญญัติการอำนวยความสะดวกในการพิจารณาอนุญาตของทางราชการ พ.ศ.2558

# **ระบบการชําระภาษีทองถิ่น สําหรับประชาชน**

# **เขาสูเว็บไซต --- > ระบบชําระภาษีทองถิ่น ผูรับบริการ ลงทะเบียนเขาสูระบบ**

เมื่อคลิกกรอกคำร้อง จะแสดงหน้าต่างเพื่อเข้าสู่ระบบ

- ผู้ที่ลงทะเบียนแล้ว สามารถกรอกเบอร์โทร และรหัสผ่านได้เลย
- ผู้รับบริการใหม่ สามารถคลิกลงทะเบียนได้ ดังภาพ

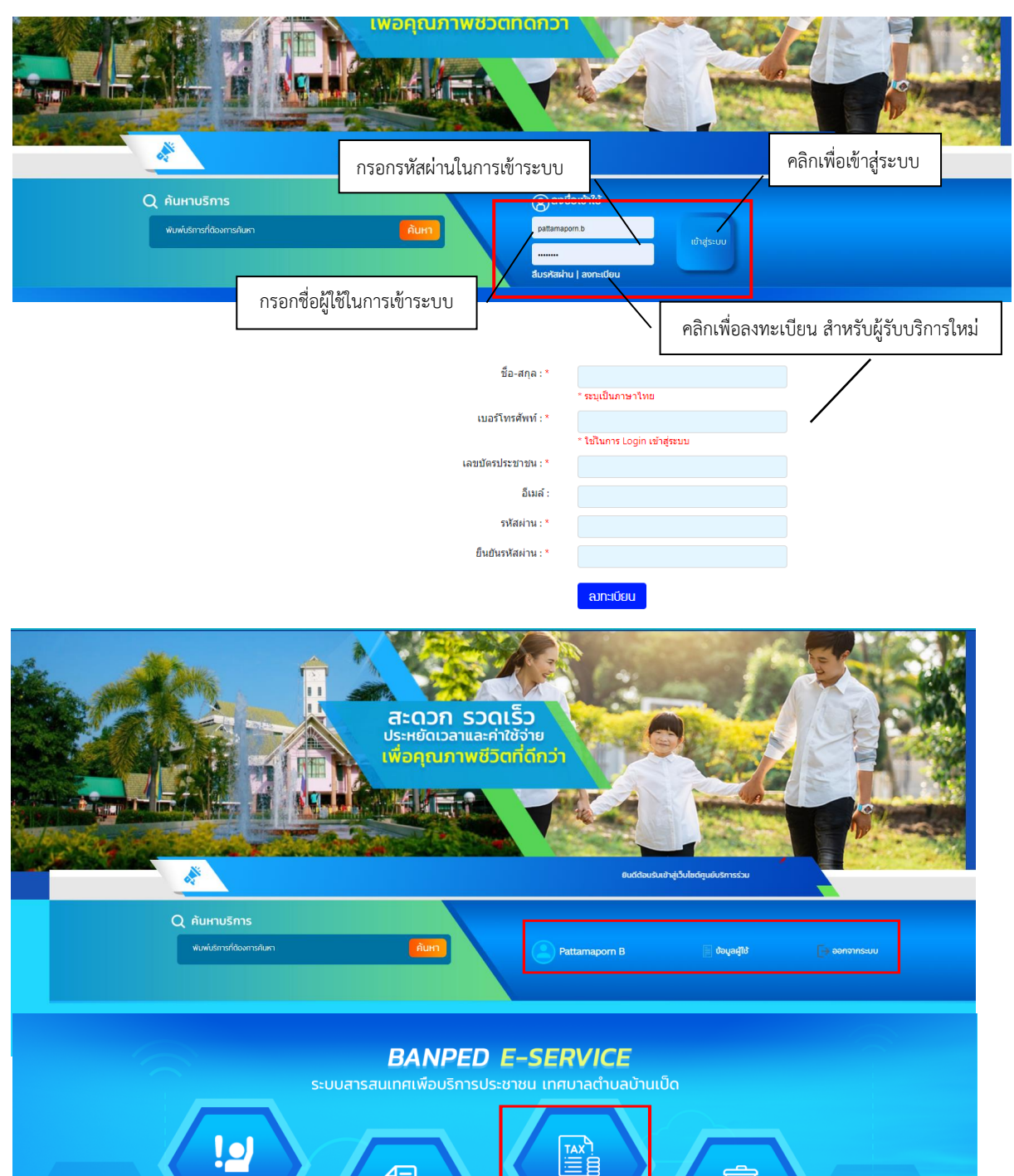

W

## **การกรอกขอมูลของผูรับบริการ**

เมื่อผูรับบริการลงทะเบียนเรียบรอยแลว สามารถคลิกกรอกแบบสอบถาม เพื่อกรอกขอมูลการ ช าระภาษีทองถิ่นได ดังภาพ

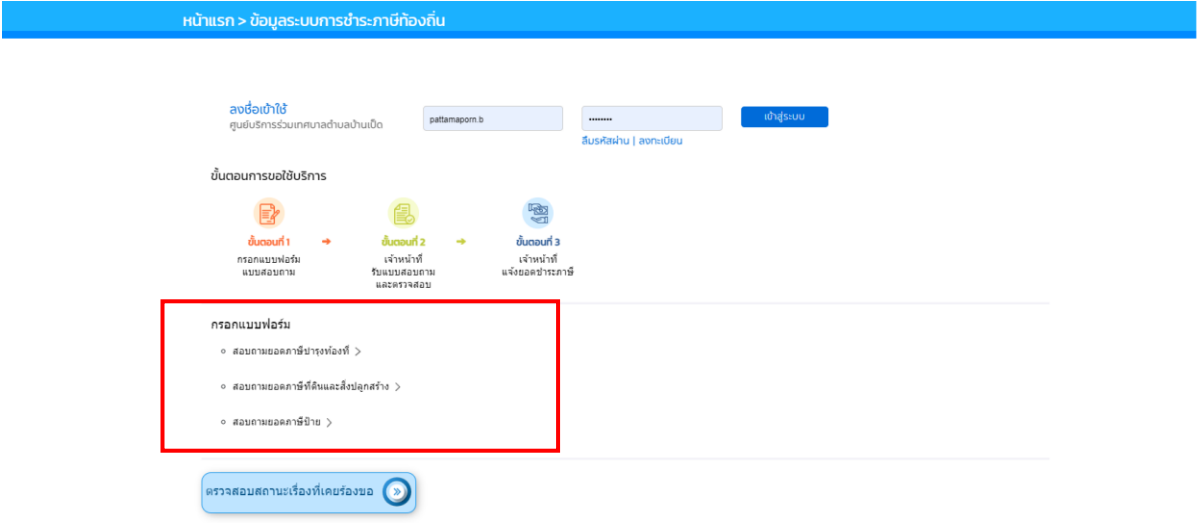

**แบบฟอรมที่ 1 และ 2 แบบยื่นชําระภาษีบํารุงทองที่ และภาษีที่ดิน และสิ่งปลูกสราง**

เมื่อผู้รับบริการ คลิกการกรอกแบบยื่นชำระภาษีบำรุงท้องที่ และภาษีที่ดินและสิ่งปลูกสร้าง ้จะแสดงแบบฟอร์มเพื่อให้กรอกข้อมูลให้ครบถ้วน แล้วคลิกตกลงและกดยืนยันตรวจสอบความถูกต้อง ของข้อมูล ดังภาพ

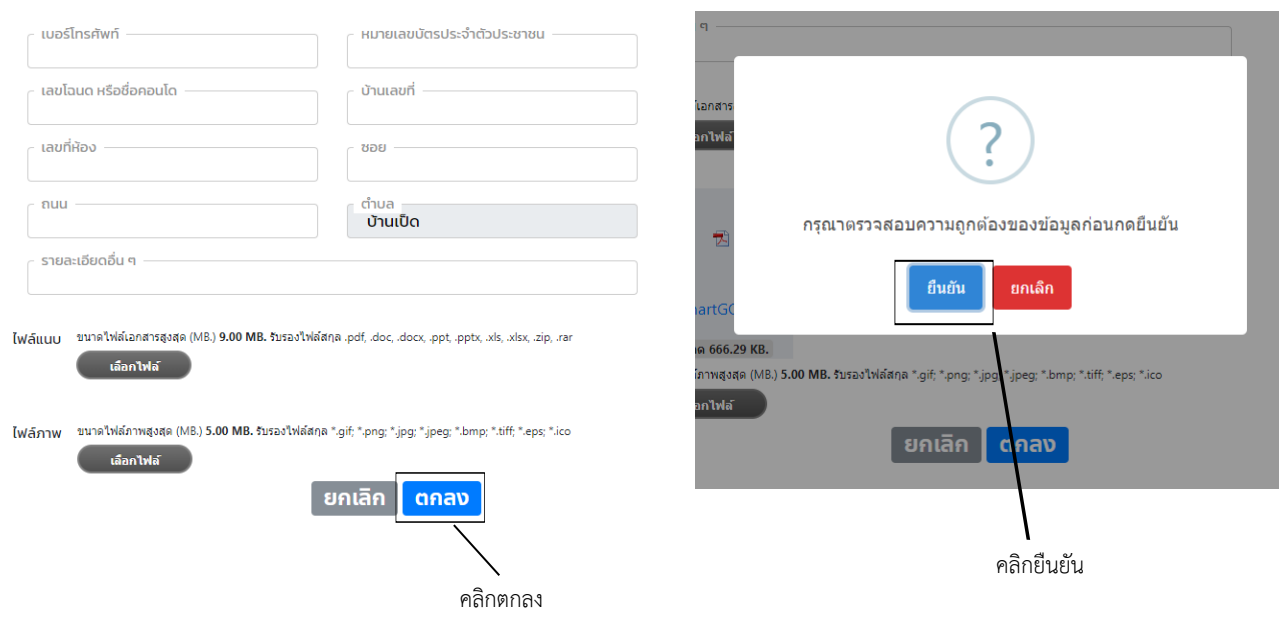

# **แบบฟอรมที่ 3 แบบยื่นชําระภาษีปาย**

เมื่อผูรับบริการ คลิกการกรอกแบบยื่นชาระภาษีปาย จะแสดง แบบฟอรมเพื่อใหกรอกขอมูล ใหครบถวน แลวคลิก ตกลง ดังภาพ

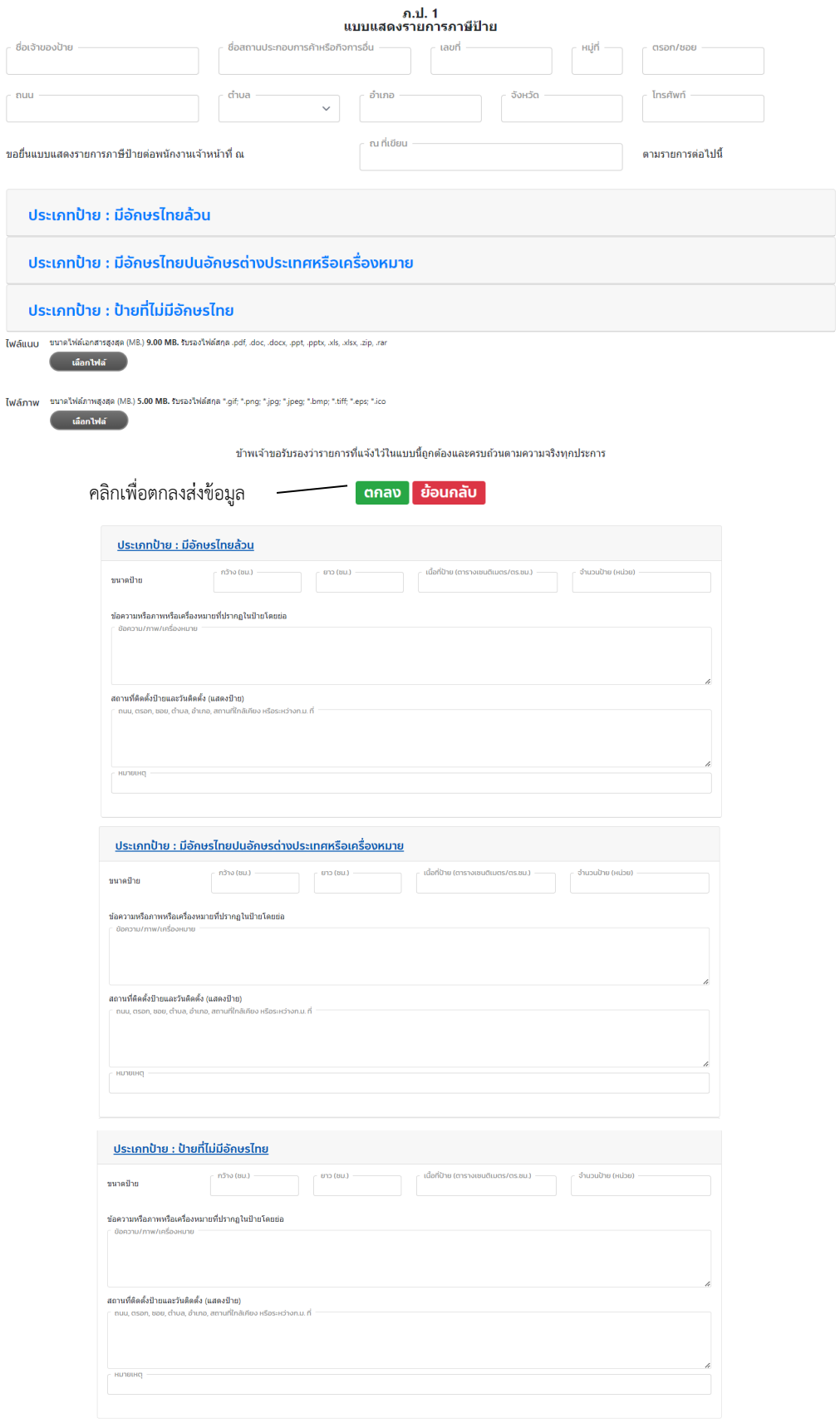

# เมื่อคลิกสอบถามยอดแลว ขอมูลจะส่งไปยังเจาหนาที่ จะแสดงดังนี้

### ระบบได้ส่งรายการสอบถามยอดภาษีของท่านไปยังเจ้าหน้าที่เรียบร้อยแล้ว ึกรุณารอการตอบกลับจากเจ้าหน้าที่ผ่านทางเว็บไซต์ ที่เมนู ระบบการชำระภาษีท้องถิ่น ภายใน 1-2 วันทำการ หรือโทรสอบถามได้ที่ 0-4342-3869-70ต่อ 482 หรือโทร. 086-4596737

#### ิตกลง

# และระบบจะนําเขาสูแบบประเมินความพึงพอใจ

แบบประเมินความพึงพอใจ ระบบการชำระภาษีท้องถิ่น

**LWFT** ⊙ ชาย ⊖ หญิง อาย ⊖ ต่ำกว่า 20 ปี  $\circ$  21 - 30 Ū  $\circ$  31 - 40 Ů  $\bigcirc$  41 - 50 ปี ○ 51 ปีขึ้นไป

#### ประเด็นวัดความพึงพอใจ

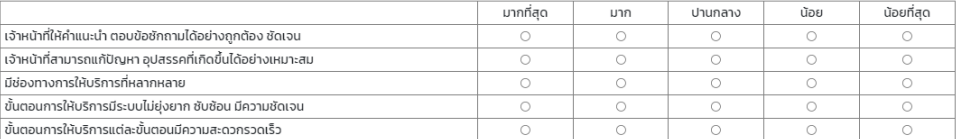

ข้อเสนอแนะเกี่ยวกับการให้บริการประชาชนในรูปแบบอิเล็กทรอนิกส์ e-Services

ทศ ทั้งนี้ งานเทคโนโลยีสารสนเทศ จะได้นำข้อมล/ข้ ะมาเป็นแ

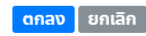

### ระบบจะแสดงขอมูลสถานะของผูรับบริการ ดังภาพ

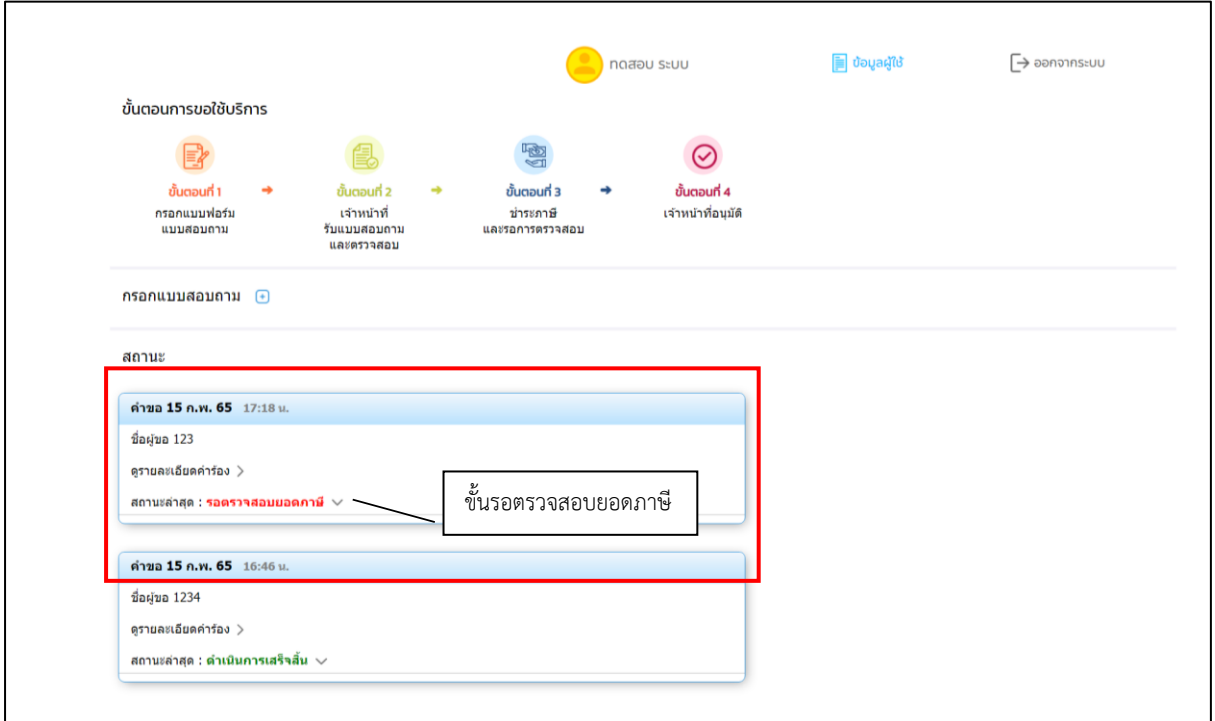

# **การตรวจสอบสถานะของผูรับบริการ**

เมื่อมีการดำเนินการจากเจ้าหน้าที่ ระบบจะแจ้งไปยังผู้รับบริการ

ผูรับบริการสามารถติดตามสถานะ และการแจงยอดการชาระได ดังภาพ

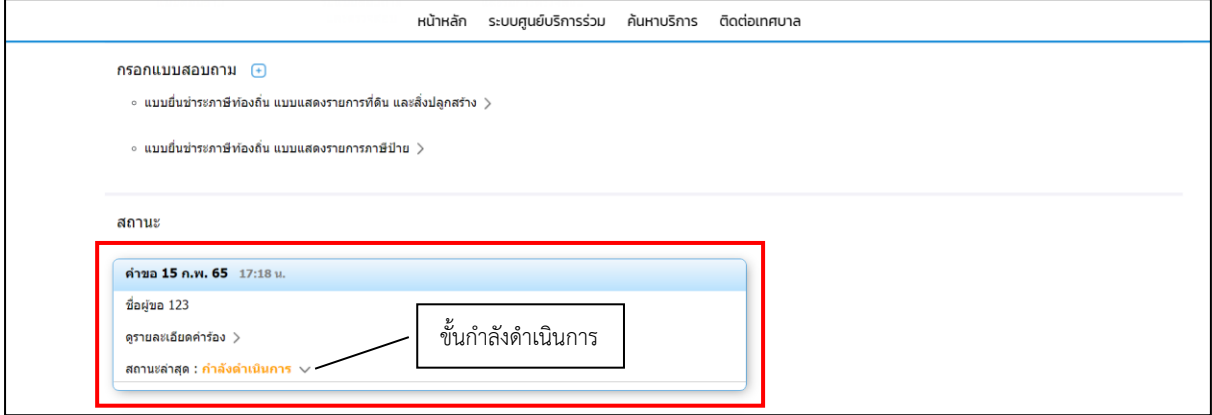

### **ระบบแจงสถานะ แจงยอดการชําระ**

เมื่อเจ้าหน้าที่มีการแจ้งสถานะเรียบร้อยแล้ว ระบบจะแจ้งยอดที่ต้องชำระ ดังภาพ

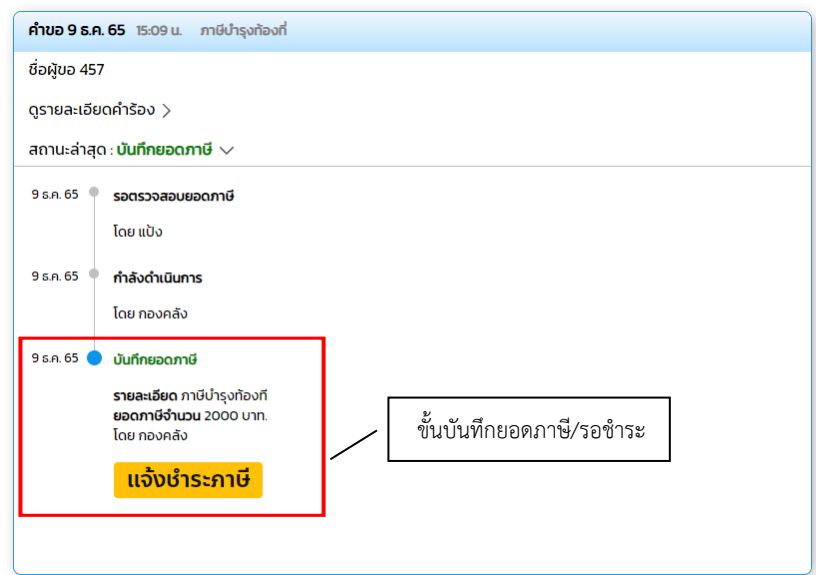

ี **แจ้งชำระค่าบริการ** เมื่อผู้รับบริการแจ้งชำระค่าบริการแล้ว กดที่ปุ่มอัพโหลดหลักฐานการโอนเงิน ดังภาพ

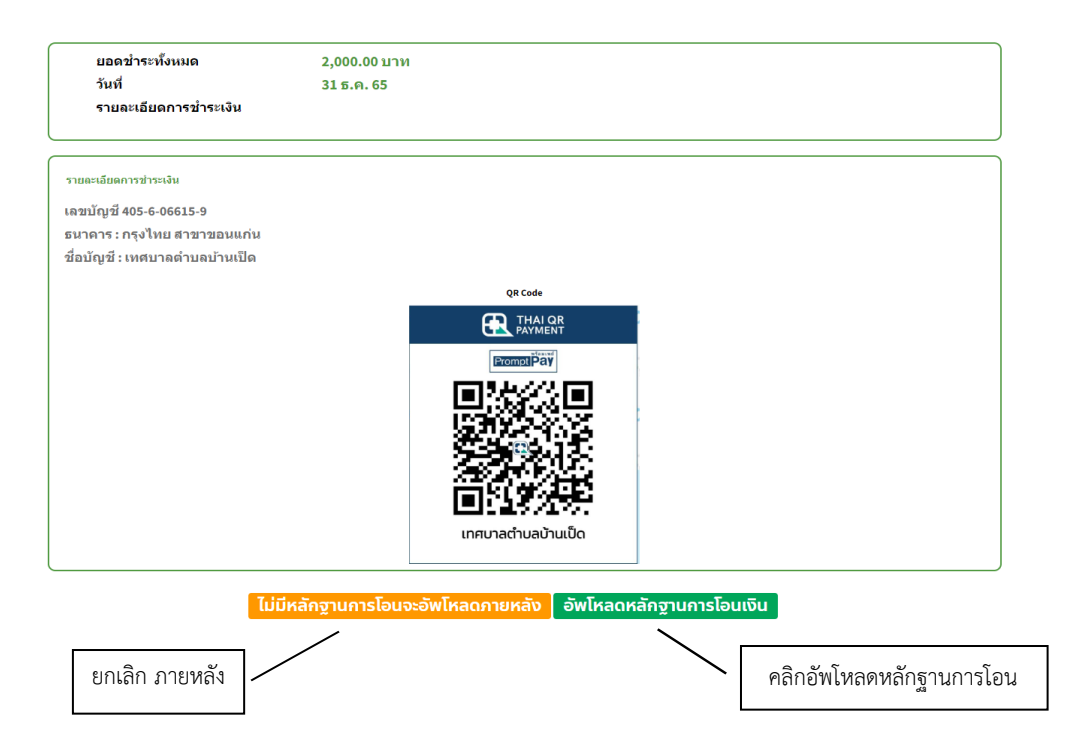

**อัพโหลดหลักฐานการโอน** เมื่อผูรับบริการอัพโหลดหลักฐานการโอน และระบุรายละเอียด

เรียบรอยแลว คลิกตกลง ดังภาพ

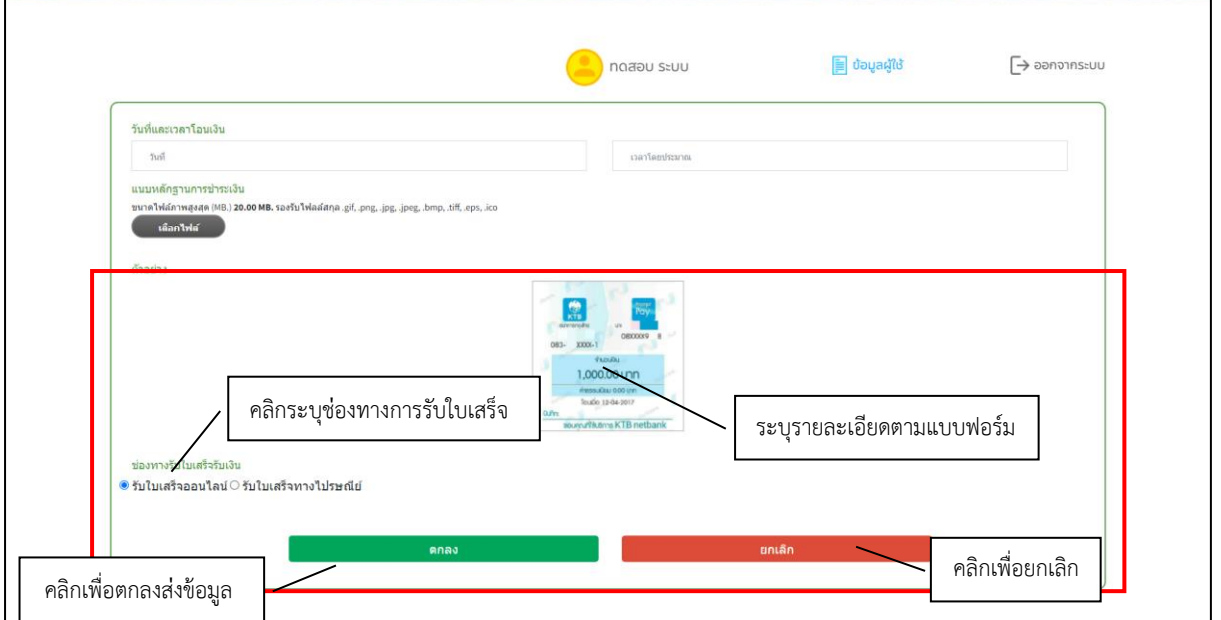

# จากนั้นกรุณารอเจาหนาที่ตรวจสอบ

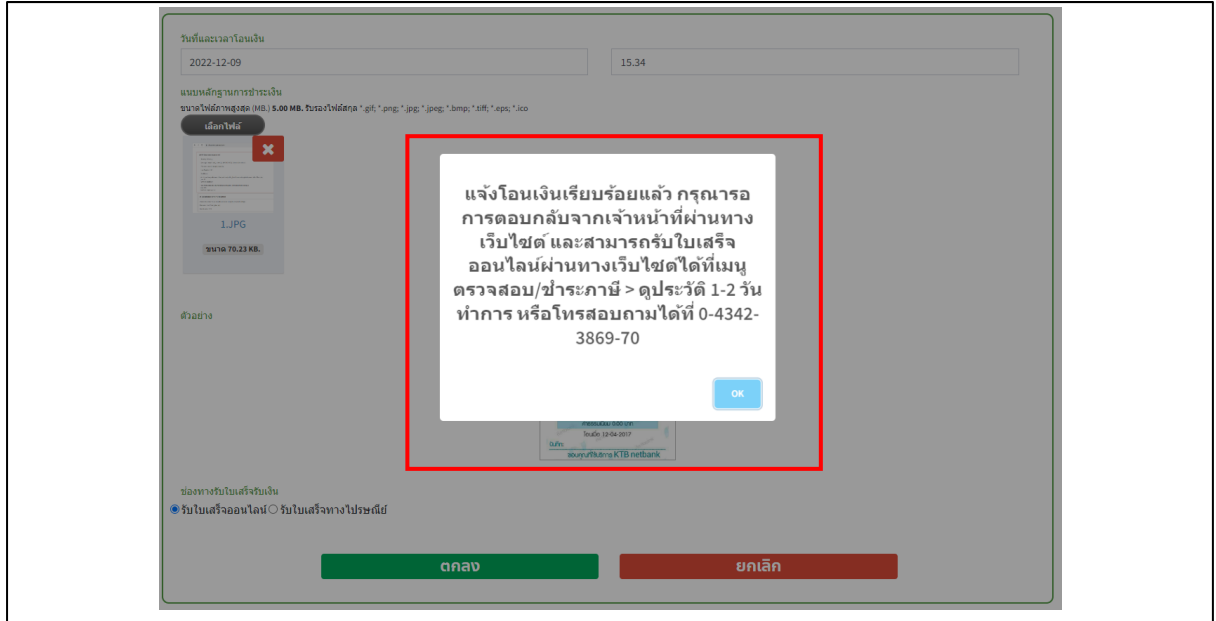

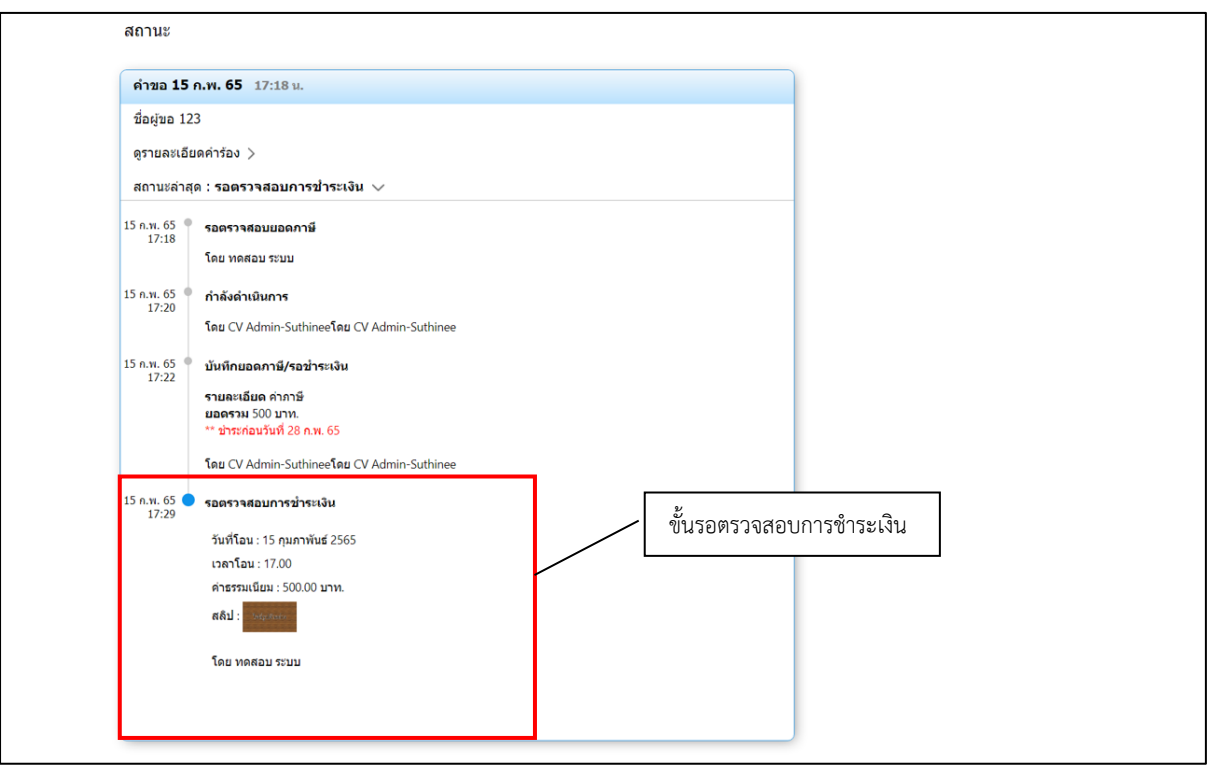

# **แจงการตรวจสอบยอดชําระจากเจาหนาที่**

เมื่อมีการดำเนินการจากเจ้าหน้าที่ ระบบจะแจ้งไปยังผู้รับบริการ ว่าเจ้าหน้าที่ดำเนินการเสร็จสิ้นแล้ว พรอมแนบใบเสร็จ ดังภาพ

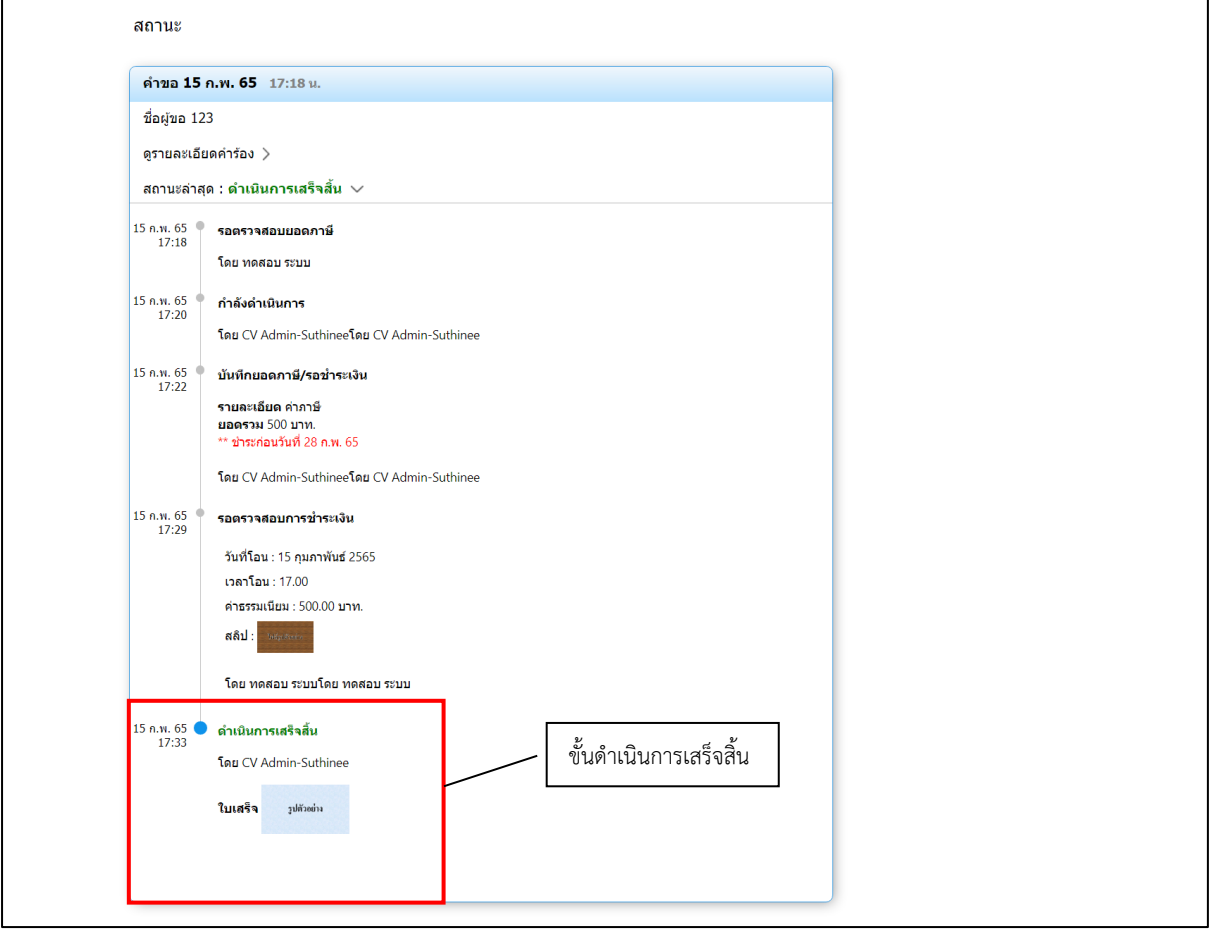

### <u>ข้อมูลสำหรับผู้รับบริการหรือผู้มาติดต่อ</u>

### ์ ชื่อกระบวนงาน : ระบบชำระภาษีท้องถิ่น

### **กฎหมำยที่ให้อ ำนำจกำรอนุญำต หรือเกี่ยวข้อง**

- 1) พระราชบัญญัติภาษีที่ดินและสิ่งปลูกสร้าง พ.ศ. 2562
- 2) พระราชบัญญัติภาษีป้าย พ.ศ. 2510 และที่แก้ไขเพิ่มเติมถึง (ฉบับที่ 2) พ.ศ. 2534
- 3) ระบบออกใบอนุญาตสถานประกอบการสำหรับประชาชน

# **ระบบตรวจสอบ/ชําระคาขยะ สําหรับประชาชน**

# **เขาสูเว็บไซต --- > ระบบการชําระคาขยะ**

# **ผูรับบริการ ลงทะเบียนเขาสูระบบ**

เมื่อคลิกกรอกคำร้อง จะแสดงหน้าต่างเพื่อเข้าสู่ระบบ

- ผู้ที่ลงทะเบียนแล้ว สามารถกรอกเบอร์โทร และรหัสผ่านได้เลย
- ผู้รับบริการใหม่ สามารถคลิกลงทะเบียนได้ ดังภาพ

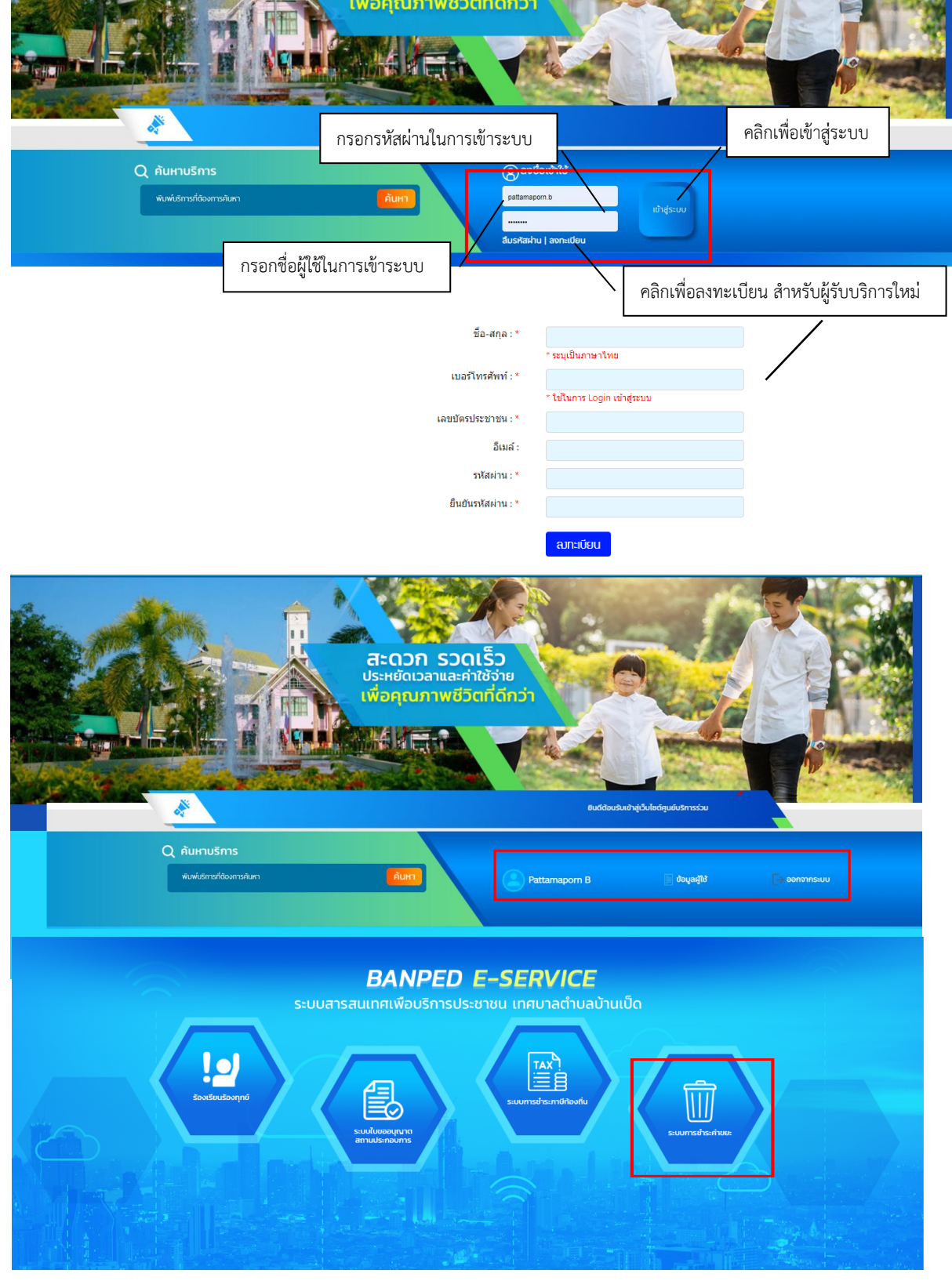

น้อยที่ส

### **การกรอกคํารองของผูรับบริการ**

เมื่อผูรับบริการ ลงทะเบียนเรียบรอยแลว สามารถคลิกกรอกรายละเอียดไดในช่องแบบฟอรม

กรอกคำร้อง (+)  $\circ$  สอบถามยอดค่าขยะ  $\rangle$ 

### **ตัวอยาง** การกรอกรายละเอียด

เมื่อผู้รับบริการ ระบุรายละเอียด ระบบตรวจสอบ/ชำระค่าเก็บขยะ จะแสดงแบบฟอร์มคำร้อง

เพื�อใหกรอกขอมูลใหครบถวน แลวคลิกตกลง ดังภาพ

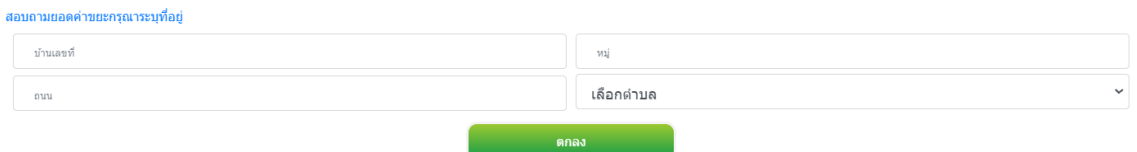

เมื่อคลิกส่งคํารองแลว ขอมูลคํารองจะส่งไปยังเจาหนาที่ จะแสดงดังนี้

ระบบได้ส่งรายการสอบถามยอดค่าขยะของท่านไปยังเจ้าหน้าที่เรียบร้อยแล้ว ึกรณารอการตอบกลับจากเจ้าหน้าที่ผ่านทางเว็บไซต์ ที่เมน ระบบการชำระค่าขยะ ภายใน 1-2 วันทำการ หรือโทรสอบถามได้ที่ 0-4342-3869-70ต่อ 461 หรือโทร. 082-5755767

#### ตกลง

ระบบจะนําเขาสูแบบประเมินความพึงพอใจ ดังภาพ

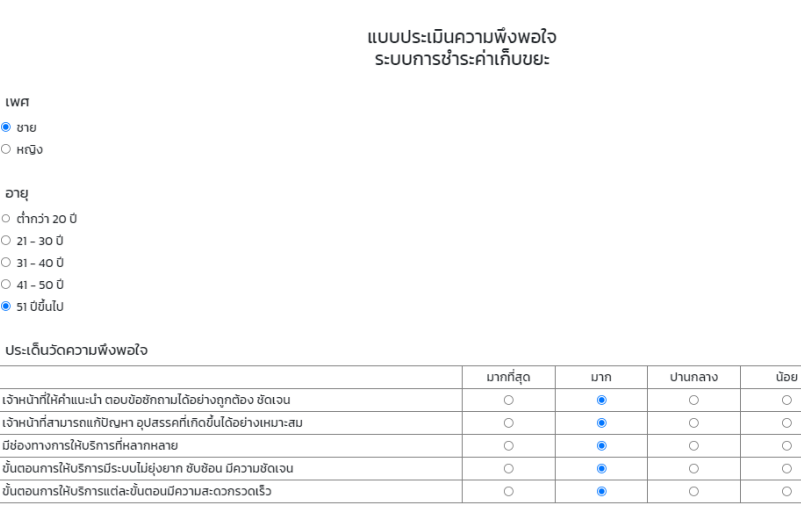

ข้อเสนอแนะเกี่ยวกับการให้บริการประชาชนในรูปแบบอิเล็กทรอนิกส์ e-Services

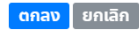

# ระบบจะแสดงขอมูลสถานะของผูรับบริการดังภาพ

สถานะ

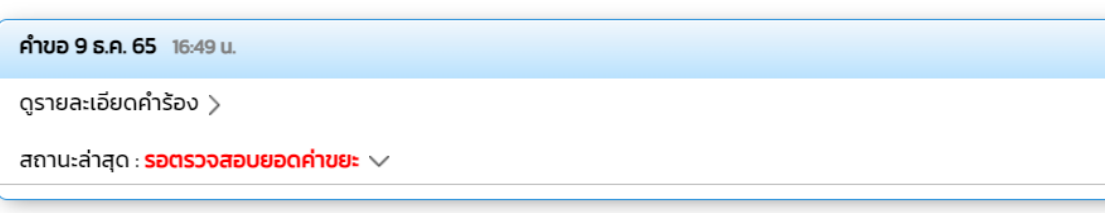

## **การตรวจสอบสถานะของผูรับบริการ**

เมื่อมีการดำเนินการจากเจ้าหน้าที่ ระบบจะแจ้งไปยังผู้รับบริการ

ผูรับบริการสามารถติดตามสถานะ การแจงยอดค่าขยะ ดังภาพ

กรอกคำร้อง (+)

 $\circ$  สอบถามยอดค่าขยะ  $\rangle$ 

สถานะ

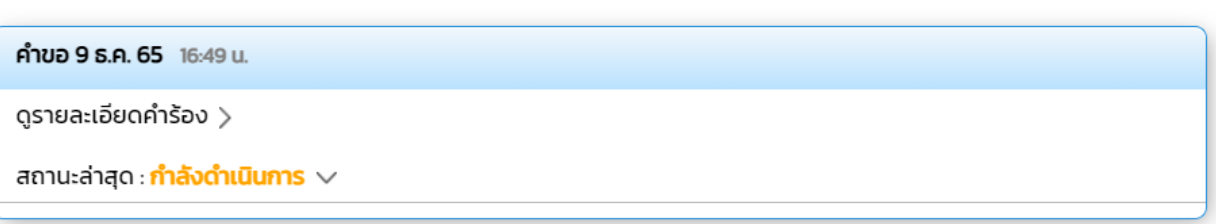

# **ระบบแจงสถานะ แจงยอดคาขยะ**

 $-$ -----

เมื่อเจ้าหน้าที่มีการแจ้งสถานะเรียบร้อยแล้ว ระบบจะแจ้งยอดที่ต้องชำระ ดังภาพ

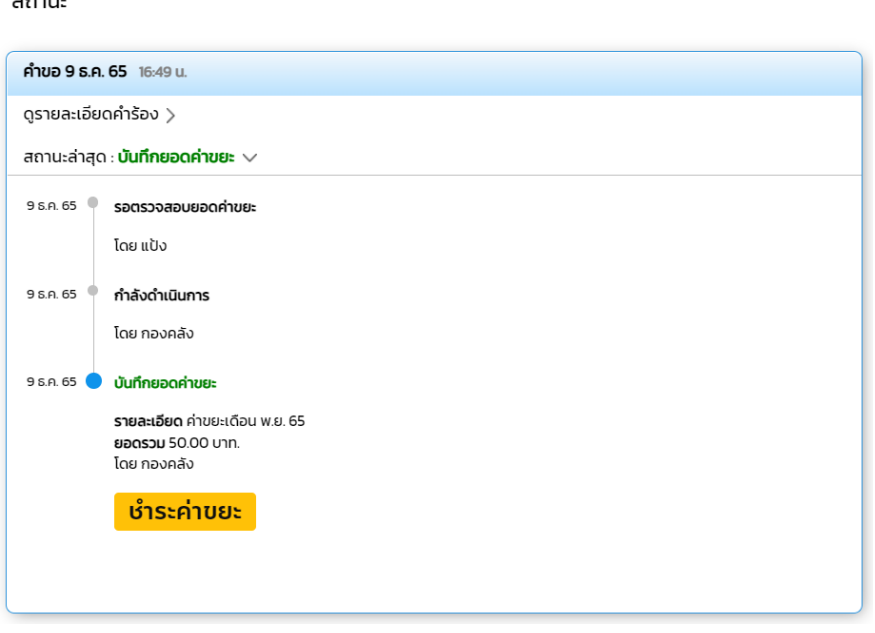

# ี้<br>แจ้งชำระค่าบริการ เมื่อผู้รับบริการแจ้งชำระค่าบริการแล้ว กดที่ปุ่ม อัพโหลดหลักฐานการโอน

### ดังภาพ

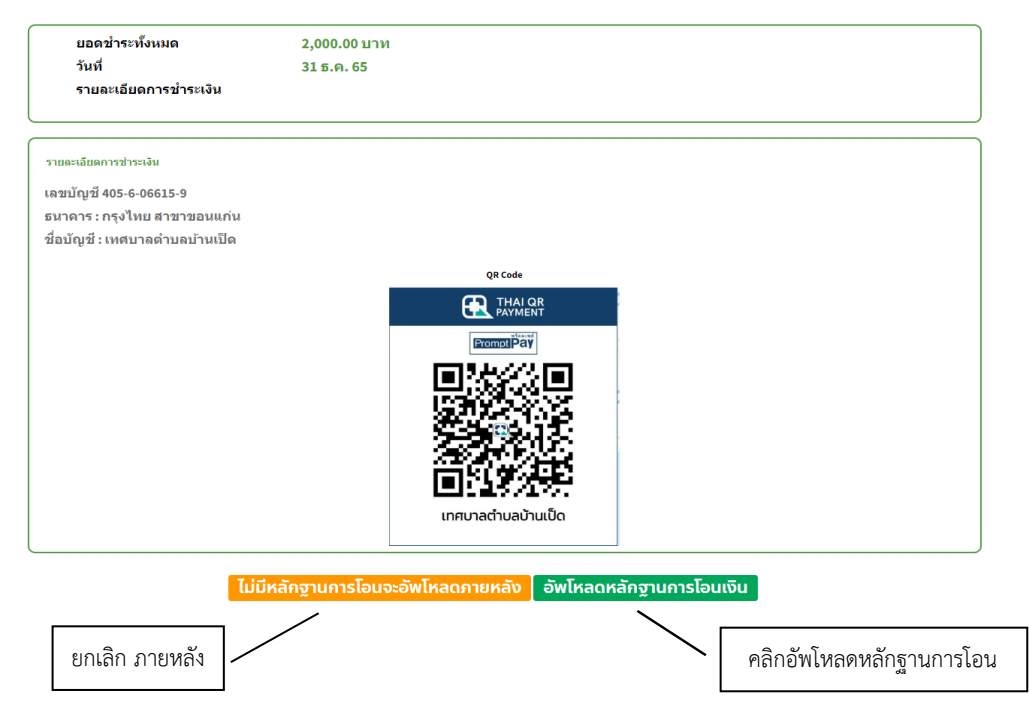

้อัพโหลดหลักฐานการโอน เมื่อผู้รับบริการแจ้งชำระค่าบริการแล้ว ระบุรายละเอียด แล้วคลิกตกลง

### ดังภาพ

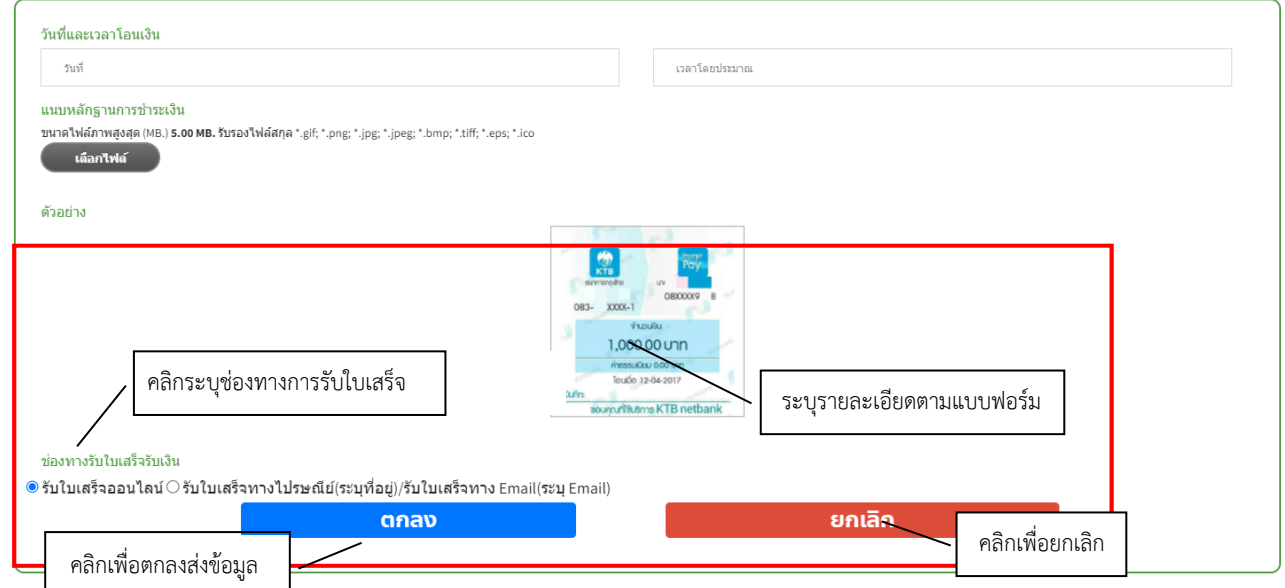

# ้จากนั้นกรุณารอเจ้าหน้าที่ตรวจสอบ

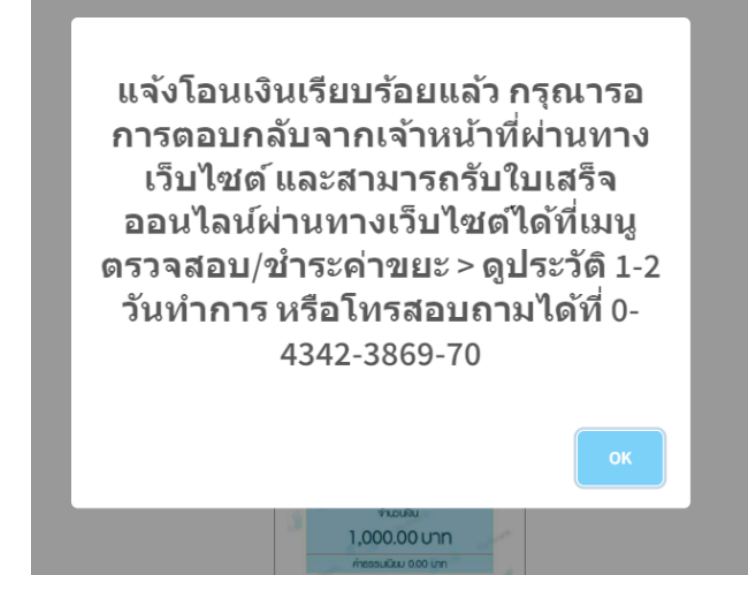

### **แจงการตรวจสอบยอดชําระจากเจาหนาที่**

เมื่อมีการดำเนินการจากเจ้าหน้าที่ ระบบจะแจ้งไปยังผู้รับบริการ ว่าเจ้าหน้าที่ดำเนินการเสร็จสิ้น

สามารถกดดูประวัติเพื่อรับใบเสร็จได้ ดังภาพ

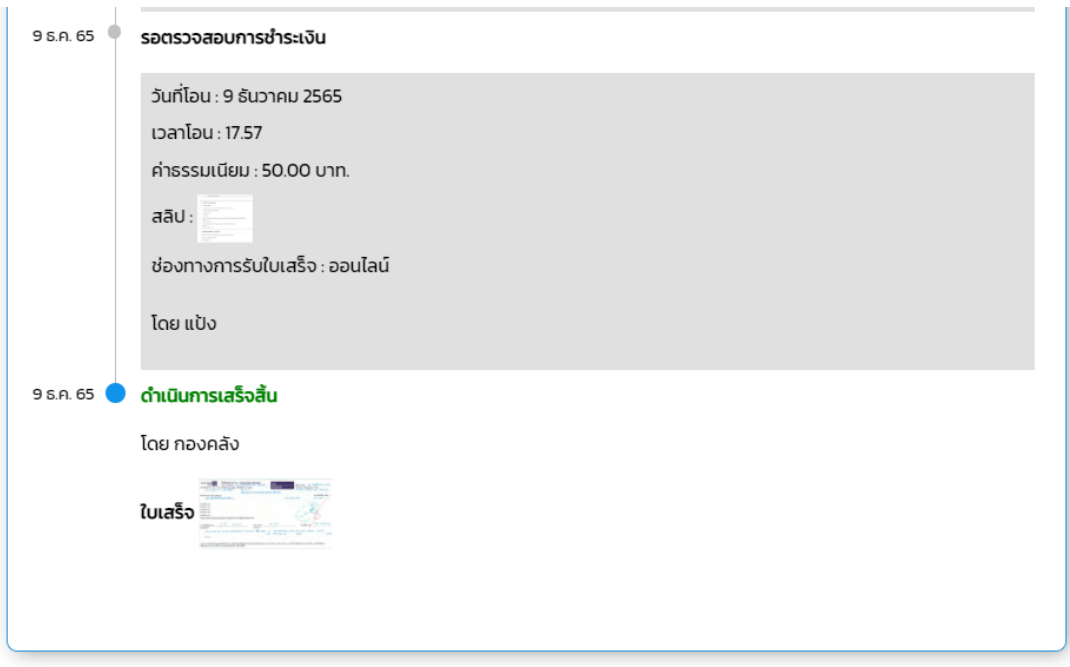

# <u>ข้อมูลสำหรับผู้รับบริการหรือผู้มาติดต่อ</u>

### ์ ชื่อกระบวนงาน : ระบบชำระค่าเก็บขยะ

### **กฎหมำยที่ให้อ ำนำจกำรอนุญำต หรือเกี่ยวข้อง**

- 1) พระราชบัญญัติการสาธารณสุข พ.ศ. 2535 และที่แก้ไขเพิ่มเติมถึง (ฉบับที่ 3) พ.ศ. 2560
- 2) พระราชบัญญัติรักษาความสะอาดและความเป็นระเบียบเรียบร้อยของบ้านเมือง พ.ศ. 2535 และที่แก้ไขเพิ่มเติมถึง (ฉบับที่ 2) พ.ศ. 2560